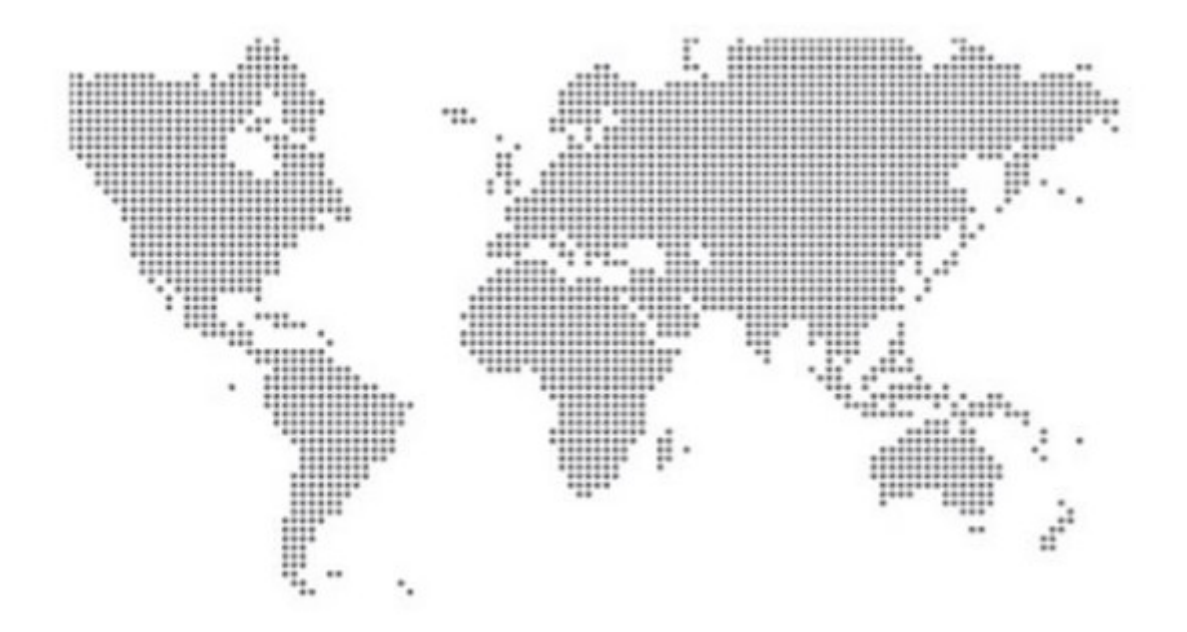

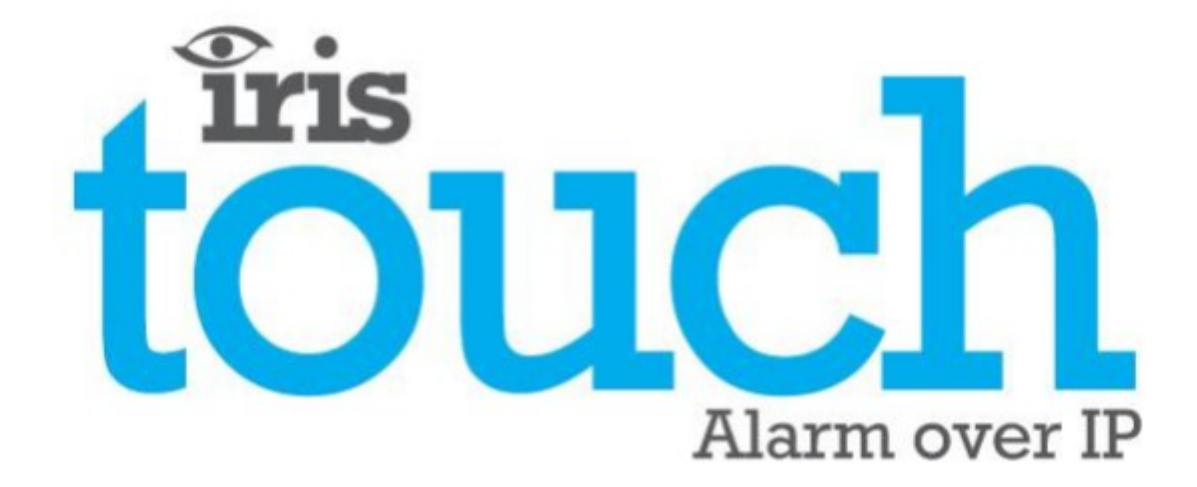

IRIS Touch 4 Manuale Tecnico

Versione 1.2

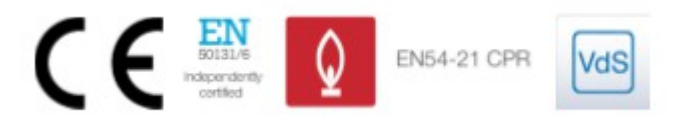

1 Manuale tecnico Versione 1.2

# töuch

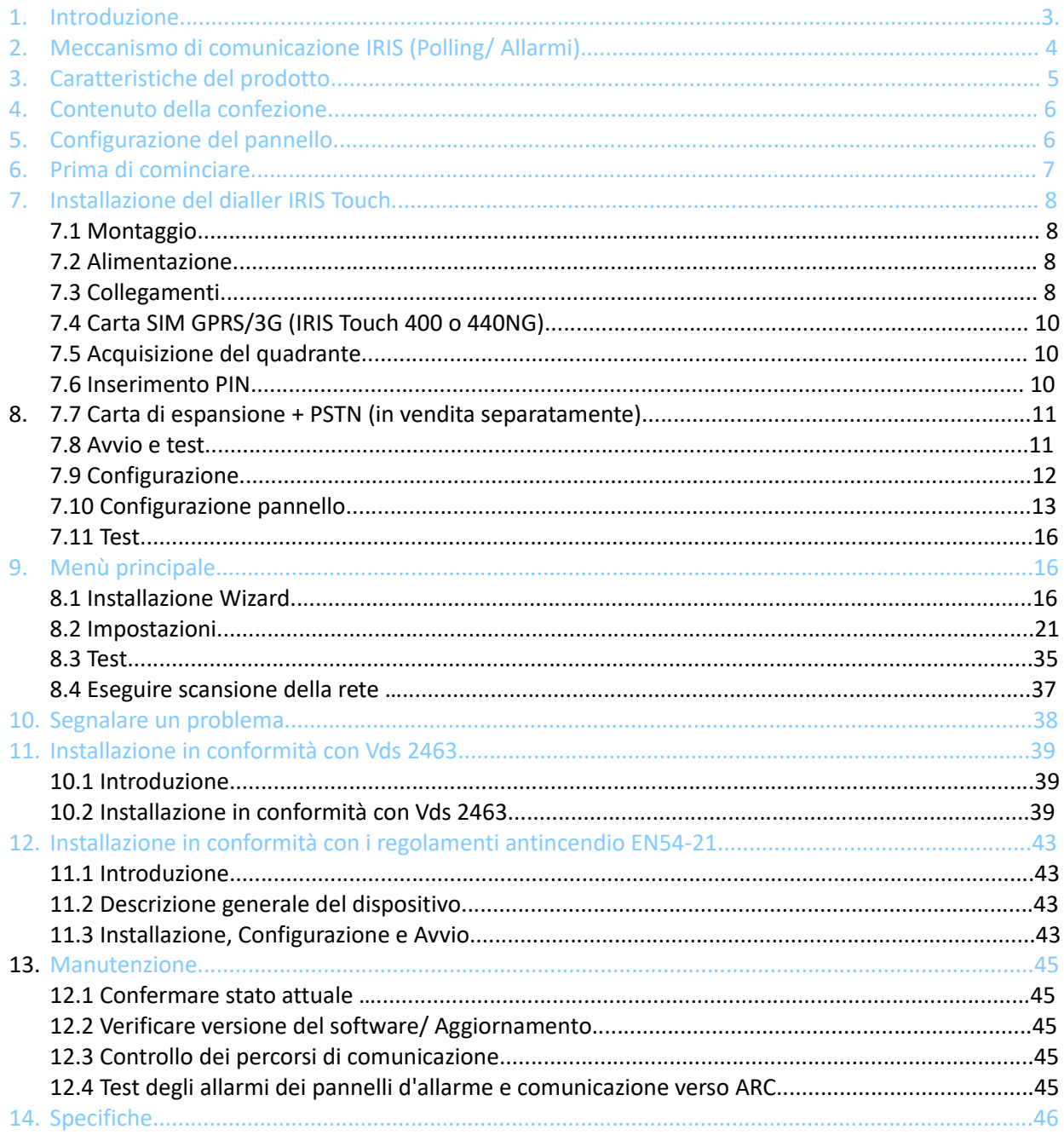

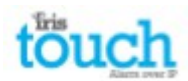

# 1. Introduzione

IRIS Touch 4.00 offre un Allarme su IP (AoIP) a prezzi vantaggiosi per il settore residenzale e commerciale.

Tutti i diallers IRIS Touch 4.000 sono certificati per tutti i sistemi di Grado 4 con una configurazione di Trasmissione di Allarme (ATS Alarm Transmission System) di fino a SP6 per un singolo percorso o con configurazione ATS DP4 per persorso duale (soltanto per IRIS Touch 440NG).

IRIS Touch 4<sup>46</sup> fa parte della gamma di successo IRIS Touch di diallers AoIP di Chiron con gli stessi hardware e software che vengono usati per tutti i diallers IRIS, con lo stesso livello di sicurezza e le stesse caratteristiche di cui sono dotati il settore militare, governativo, bancario e industriale.

 è dotato di uno schermo tattile standard per la configurazione, avviso locale e per permettere ai tecnici di realizzare test e diagnostici. La trasmissione di polling e allarme viene realizzata via Ethernet o percorsi di comunicazione GPRS/3G (4G e CDMA su richiesta) verso il centro di monitoraggio usando il software di controllo IRIS Secure Apps.

# **2. Meccanismo di comunicazione IRIS (Polling / Allarmi)**

Il meccanismo di polling / allarme usato dai sistemi Chiron IRIS è molto sicuro e flessibile e usa il software di controllo IRIS Sedure Apps (installato nei centri di monitoraggio) con i diallers IRIS Touch. È stato certificato in conformità al più alto livello di sicurezza disponibile – Grado 4, ATS6 - secondo lo standard EN50131 per i sistemi di allarme. Il sistema IRIS è unico per la sua possibilità di variare la frequenza del polling, quindi il profilo di polling può essere regolato secondo le necessità considerando i requisiti del grado di sicurezza e il traffico di rete sulla larghezza di banda disponibile.

Le caratteristiche principali sono:

 Certificato indipendentemente in conformità a EN50131-1 di Grado 4 configurazione ATS SP6 su Ethernet e ATS – SP5 su GPRS per Ethernet a canale unico e DP4 per trasmissioni a canale duale.

 Dopo l'installazione inizale tutti gli indirizzi IP alternativi o di backup per i dispositivi di polling (principale e backup) vengono scaricati sul dialler IRIS Touch dialler durante le trasmissioni di polling.

 Tutti gli allarmi e i polling vengono autenticati dal ricevitore (Dispositivo di Polling) per mezzo del meccanismo sicuro e sofisticato 'Challenge Handshake', usato anche per applicazioni militari e di carte di credito. Il codice di 256 bit di ogni dialler IRIS remoto garantisce la sua autenticità. Per ogni polling un nuovo numero casuale viene generato dal ricevitore (Dispositivo di Polling), non è quindi possibile sostiutire il dialler con riproduzioni o predizione di sequenze.

 Diversamente rispetto a altri sistemi, ogni dialler può avere un codice di sicurezza unico, che può essere modificato dal centro di controllo secondo le necessità. Per maggiore sicurezza, l'installatore non ha mai bisogno di caricare il codice o di conoscerlo.

 Inoltre, diversamente rispetto a altri sistemi, la frequenza di polling non è fissa, può essere modificata dal centro di monitoraggio in qualsiasi momento, da un intervallo di 10 secondi per i sistemi di alta sicurezza fino a intervalli di una settimana per i sistemi di bassa sicurezza. Questo vuol dire che la frequenza del polling può essere ottimizzata per fornire il grado di servizio richiesto e minimizzare l'ampiezza di banda necessaria.

 Il polling e gli allarmi vengono riportati dal protocollo TCP/IP, che fornisce una protezione dagli errori endto-end. Questo evita la possibilità che esiste con altri protocolli, come l'UDP, che i pacchetti di dati vengano persi o risequenziati sulla rete causando così falsi allarmi.

 Tutti i polling e gli allarmi partono dal dialler per raggiungere il centro di monitoraggio e non è necessario che conoscano l' indirizzo IP del dialler. Non è necessaria nessuna configurazione speciale per il router del cliente, come la mappatura delle porte per le chiamate in entrata. Questa caratteristica è essenziale per le operazioni in rete con indirizzamento dinamico e per le reti standard GPRS/3G.

 Le caratteristiche del percorso di comunicazione posono essere configurate dal centro di monitoraggio e permettono al dialler IRIS di realizzare un'analisi e, nel caso in cui venisse rilevata un'avaria relativa alla comunicazione, verrebbe riportata al sistema IRIS Secure Apps.

 Ogni analisi è molto piccola e con il protocollo di autenticazione costituisce solo 500 bytes di dati, includendo tutto il traffico in entrambe le direzioni. Per le reti IP con linea fissa non ci sono costi di traffico. Il traffico totale è propozionale alla frequenza dei polling. Per esempio, un polling di 10 secondi 180K bytes all'ora, mentre un polling di 3 minuti ridurrebbe significativamente a solo 10K bytes all'ora. Anche per le reti con tariffa, come la GPRS/3G, e quando si realizza una frequenza di polling adatta ai massimi livelli di sicurezza, normalmente il costo è di solo pochi euro al mese. Per la GPRS/3G in molti casi il livello di traffico scende con la larghezza di banda compresa nel contratto della carta SIM e realmente non ha nessun costo.

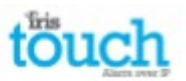

# **3. Caratteristiche del prodotto**

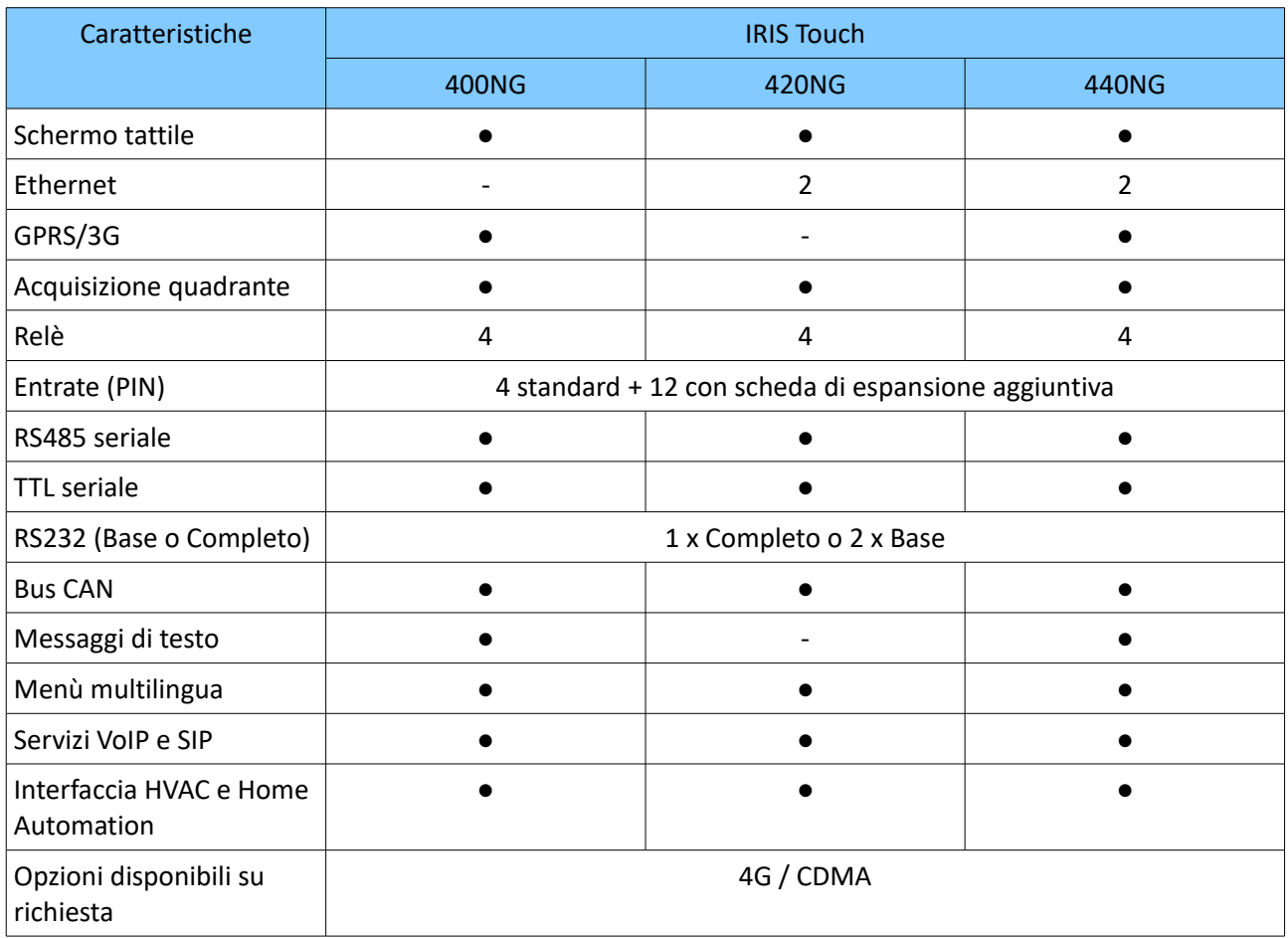

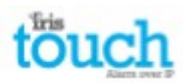

# **4. Contenuto della confezione**

Il contenuto dipende dal tipo di modello:

- Carta Dialler
- Cavo Ethernet (IRIS Touch 420NG e 440NG)
- Antenna GPRS/3G (IRIS Touch 400NG & 440NG)
- Stylus
- Cavo RJ11
- Sendsore di rilevamento 18k Ohm

# **5. Configurazione scheda**

**IRIS Touch 400** 

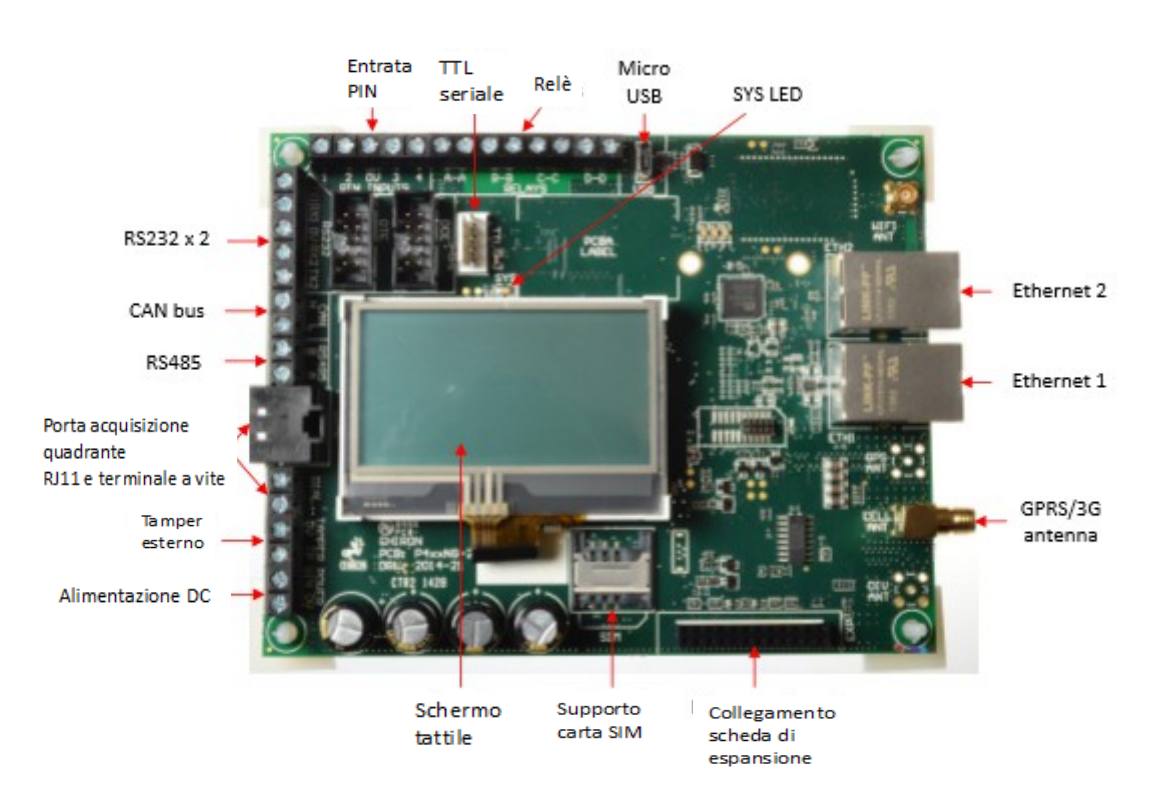

# **LED SYS**

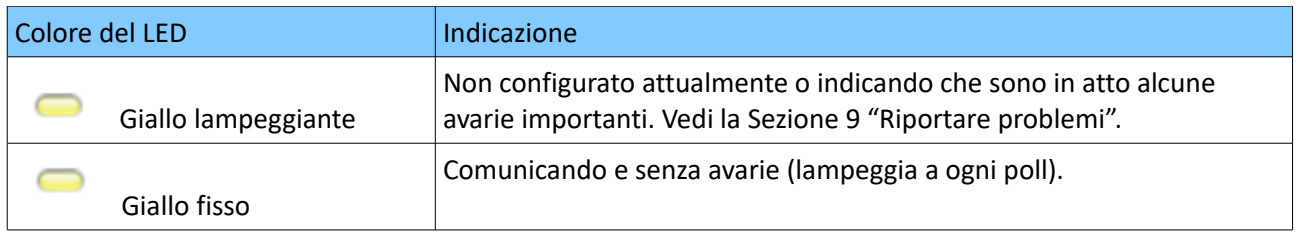

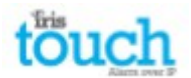

# **6. Prima di cominciare**

# **Il Centro di Monitoraggio (ARC)**

Assicurati che il centro di monitoraggio al quale il dispositivo IRIS Touch invierà il segnale di allarme sia dotato del sistema di ricezione IRIS Secure Apps corretto. Dal centro di monitoraggio dovrai ricevere le seguenti informazioni.

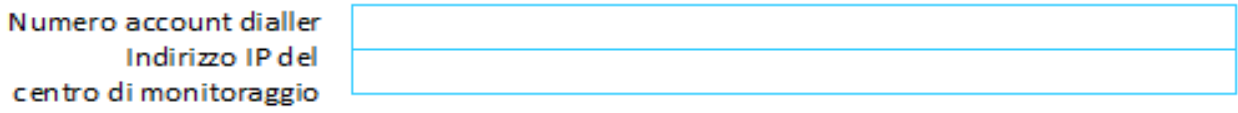

# **Dettagli del collegamento Ethernet**

I dettagli della rete ethernet del cliente (LAN) sono necessari per poter collegare IRIS Touch. Il cliente dovrà fornire le seguenti informazioni.

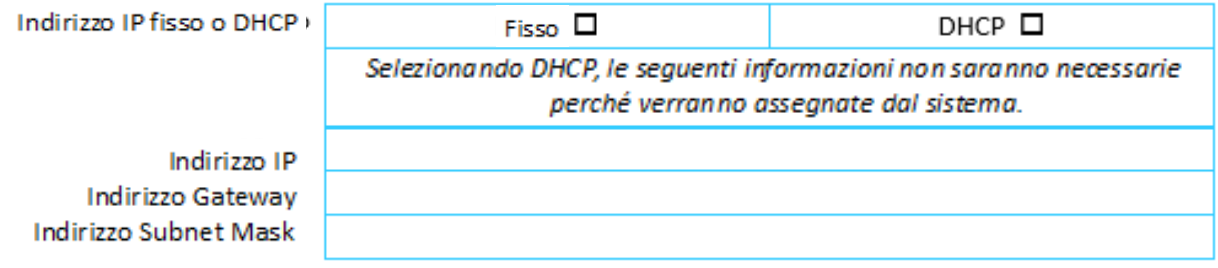

# **Carta SIM GPRS/ 3G e nome del punto d'accesso**

Se l'installazione avviene con GPRS/3G, sarà necessaria una carta SIM. Bisognerà assegnare un Nome del punto d'accesso (APN: Access Point Name) GPRS/3G e altre possibili configurazione, come mostrato sotto. Quese possono essere ottenute dalla SIM

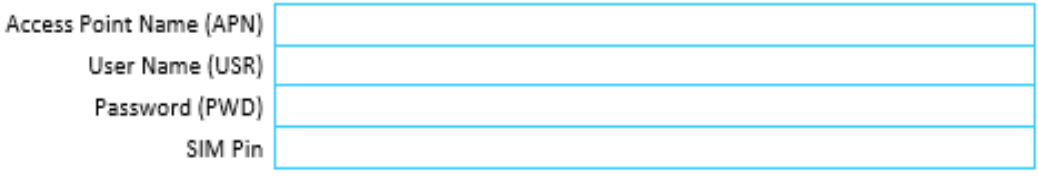

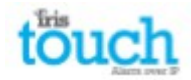

# **7. Installazione del dialler IRIS Touch**

Segui la procedura indicata per installare il tuo IRIS Touch dialler:

# **7.1 Montaggio**

Scegli la posizione adeguata, considerando l'instradamento dei cavi di alimentazione e dell'interfaccia del dialler, all'interno del pannello di allarme oppure in un contenitore a parte. Fissa il dialler all'interno del contenitore utilizzando l'apposito supporto oppure il piede autoadesivo.

**Nota: per essere in conformità con EN50131-10 è necessario usare il supporto fornito e non il piede autoadesivo.** 

# **7.2 Alimentazione**

Il dialler IRIS Touch può essere alimentato da una fonte di corrente separata o da Aux 9-28V DC che specifichi di emettere fino a 1A di corrente utilizzando i terminali a vite indicati nella Sezione 5 "Configurazione della scheda".

**Nota: per essere conforme alle Direttive sulle apparecchiature radio e di telecomunicazione il cavo di alimentazione non deve superare i 3 metri di lunghezza.**

Inserisci il cavo di alimentazione. NON DARE CORRENTE AL DIALLER FINO A CHE NON VERRÀ INDICATO. **7.3 Collegamenti**

Collega i cavi al PCB del tuo sistema come indicato nella sezione 5 "Configurazione della scheda".

Sistemi collegati a Ethernet (IRIS Touch 420NG e 440NG): presa Ethernet ETH1.

Collega il cavo Ethernet da 'ETH1' al router / interruttore IP locale destinato al collegamento IP con la rete LAN/WAN.

Sistemi collegati a GPRS/3G (IRIS Touch 400NG e 440NG): Antenna cellulare. Inserire l'antenna a T

GPRS/3G fornita, ma non fissarla fino a dopo aver realizzato la scansione di rete GPRS/3G.

# **Nota: un'antenna GPRS/3G esterna può essere inserita, se necessario.**

Porta Dial capture (opzionale, vedi la sezione successiva per maggiori informazioni).

 4 x entrate Pin + carta di espansione per aggiungere entrate PIN e collegamenti in uscita PSTN (opzionale, vedi la sezione successiva per maggiori informazioni).

# **Collegamenti seriali opzionali**

I 5 collegamenti seguenti sono opzionali e dipendono dal metodo di collegamento usato per il pannello. I collegamenti di IRIS Touch RS485 predefiniti sono i pannelli Honeywell Galaxy e la testina seriale TTL è per i pannelli Texecom Premier. Per scegliere altre opzioni per pannelli di altri fabbricanti, usare lo schermo tattile del menù di installazione di IRIS Touch – impostazioni per selezionare l'opzione indicata.

 RS485 attualmente disponibile per il bus dati Honeywell Galaxy (Allarmi e Upload/download) o bus Risco ProSys bus (Upload/download) per collegamenti (opzionale).

- Serial (TTL) attualmente disponibile per collegamenti Texecom Com1 (opzionale).
- RS232 porta 1 terminale a vite (opzionale per il terminale di comando Hayes).
- RS232 porta 2 terminale a vite (opzioanle per collegamenti integrati del pannello).
- CAN bus terminale a vite (opzionale).

Per maggiori dettagli sui requisiti dei cavi / collegamenti, vedere dettagli nella pagina successiva.

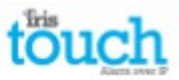

# **Collegamenti RS485 (Honeywell Galaxy o Risco ProSys)**

# IRIS Touch verso pannelli Honeywell Galaxy

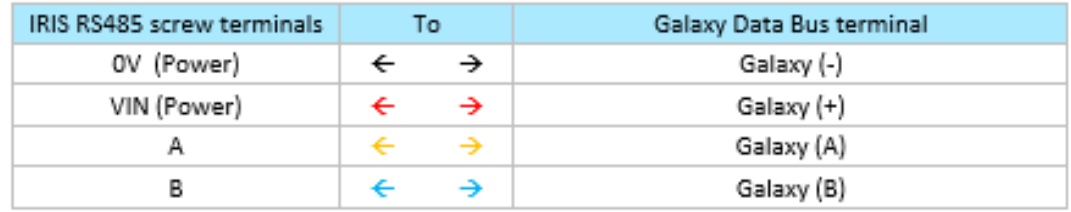

### IRIS Touch verso pannelli Risco ProSys

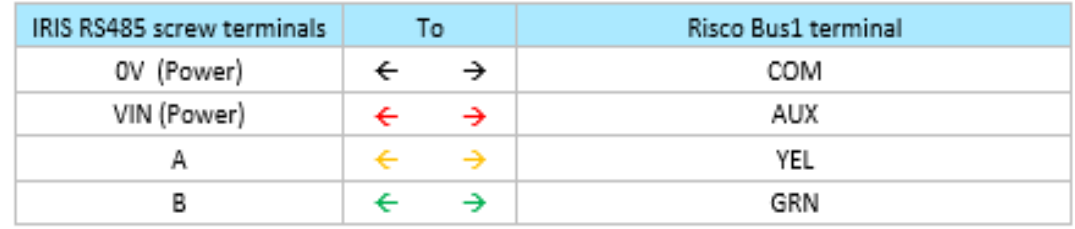

# **Collegamenti TTL (Texcom Premier Range)**

# Possono essere ordinati da Chiron

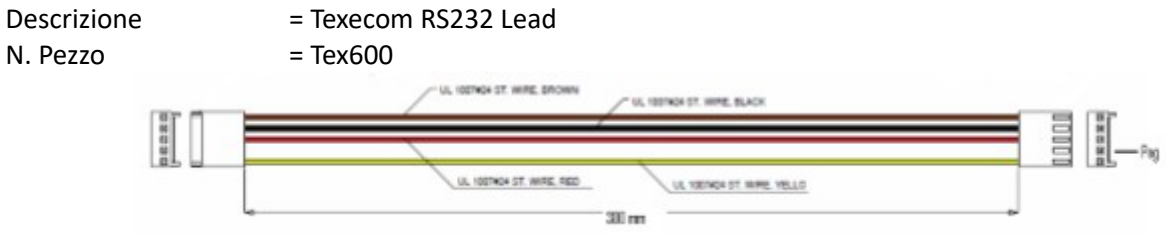

# R5232 collegamenti porta 2 (HHL e ESPA) IRIS Touch verso pannelli HHL

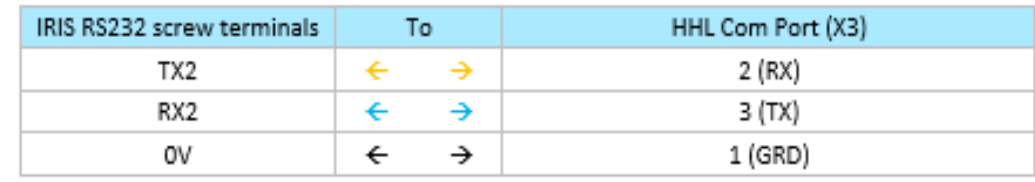

# IRIS Touch verso pannelli antincendio ESPA

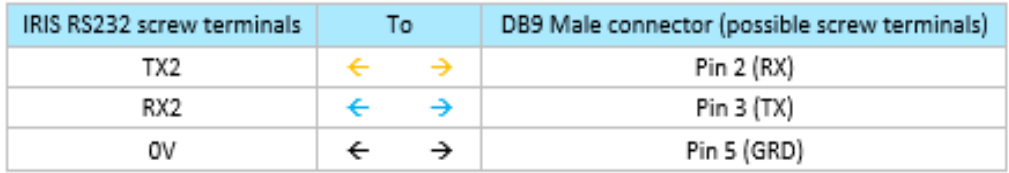

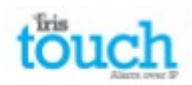

# **7.4 Carta SIM GPRS/3G SIM card (IRIS Touch 400NG o 440NG)**

NON INSERIRE LA CARTA SIM fino a dopo aver realizzato la scansione di rete GPRS/3G indicato nella Sezione 7.9 "Configurazione", ti verrà indicato quando dovrai inserire la SIM.

# **7.5 Dial capture**

Sistemi con Dial capture attivo: collega la porta di connessione RJ45 o i 2 terminali a vite con il cavo RJ11 fornito alla linea di telecomunicazioni del pannello d'allarme. Se il pannello d'allarme ha collegamenti a vite, taglia via il connettore del cavo e spela il cavo usando i due fili interni.

# **Nota: la polarità non è importante in questo caso.**

Posiziona il resistore di rilevamento in parallelo all'uscita del pannello di allarme del dialler, alla fine del cavo del pannello di allarme.

**Nota: Questo resistore permette al dialler di rilevare avarie dei cavi e/o manomissioni e deve essere posizionato alla fine del cavo del pannello di allarme per funzionare correttamente, il centro di monitoraggio avrà bisogno anche di attivare il monitoraggio della porta di chiamata dal software IRIS Secure Apps per poter ricevere i segnali di allarme.**

# **7.6 Entrate PIN**

Il dialler IRIS Touch ha 4 entrate PIN che possono essere usate per generare messaggi d'allarme, se hai bisogno di più di 4 entrate PIN, puoi inserire la carta di espansione (RIS Touch 4.00 (da ordinare separatamente). Possono essere:

Messaggio di testo SMS (GPRS/3G).

Messaggi di allarme SIA, Contact ID o Fast Format su IP verso il centro di monitoraggio.

**Nota: Queste entrate di PIN di allarme possono essere usate anche pin di terra se il queste entrate se il quelle di pin di terra se il quelle di pin di terra se il quelle di pin di terra se il quelle di pin di** 

dialler è collegato direttamente a un pannello d'allarme attraverso il **differimento** 1 pin 4 dial **capture, oppure con collegamento seriale o RS485**.

# **Via fonte di contatto chiusa/aperta**

Ogni entrata di PIN è progettata per essere collegata a un loop via fonte di contatto chiusa/aperta da un pannello di allarme o da altro dispositivo verso un pin di messa a terra di riferimento disponibile per il dialler IRIS, come mostrato qui di lato.

Aprendo il contatto (ovvero se il loop è un circuito aperto) si genera un segnale di allarme. Chiudendo il contatto si genera il segnale di ripristino corrispondente.

# **Via Resistore di rilevamento**

È inoltre possibile collegare i contatti al dialler IRIS attraverso il resistore di rilevamento, in questo modo il centro di monitoraggio può rilevare un guasto per corto o circuito aperto sul loop. In questo caso, i collegamenti devono essere come quelli indicati qui di lato.

**Nota: Per questo tipo di funzionamento è necessario che i resistori vengano collegati all'estremità di contatto del loop e non al terminale del dialler. Il centro di monitoraggio dve inoltre attivare il monitoraggio di questa funzione sul dialler con il sistema di ricezione IRIS Secure Apps.**

 $\circ$  $\circ$  $\circ$ o o  $\circ$ 

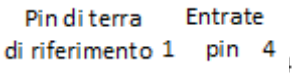

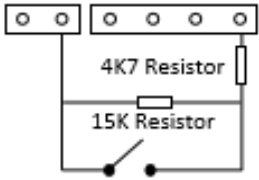

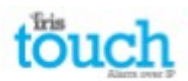

# **7.7 Scheda di espansione + PSTN (vendute separatamente)**

IRIS Touch 4.000 permette di aggiungere una delle due schede di espansione descritte sotto, con le quali si hanno 12 entrate pin in più e l'opzione di una interfaccia con linea analogia PSTN standard (PSTN come percorso di trasmissione per gli allarmi).

- Entrate Pin (12)
- Entrate Pin (12) + connessione PSTN

L'unità si collega direttamente al dialler IRIS senza cablaggio aggiuntivo e aggiunge caratteristiche da configurare con lo schermo tattile integrato (vedi Figura 1.).

Installazione della scheda di espansione IRIS Touch

Segui questa procedura per l'installazione della tua scheda di espansione IRIS Touch:

- 1. Spegni il dialler IRIS Touch.
- 2. Allinea la scheda di espansione sulla presa di espansione e fori di montaggio (Figura 2).
- 3. Lentamente, ma con fermezza, spingi il modulo sopra IRIS Touch fino

a quando la testa del pin di espansione sarà completamente inserita nella testa EXP.

- 4. Gira il dialler IRIS Touch e fissa i due perni di espansione con un cacciavite e le rondelle fornite (vedi Figura 3).
- 5. Adesso rigira il dialler IRIS Touch e montalo, o rimontalo.

# **PSTN**

Le entrate Pin + la scheda di espansione PSTN di connessione esterna ti danno anche la possibilità di un collegamento PSTN attraverso le due viti del terminale (vedi Figura 6). Collega la linea PSTN alla vite PSTN del terminale, che non sono sensibili alla polarità.

#### **7.8 Avvio e test**

Per controllare di aver collegato l'alimentazione, controlla se l'indicatore LED SYS sta lampeggiando in giallo  $\Box$  sulla scheda del dialler IRIS Touch.

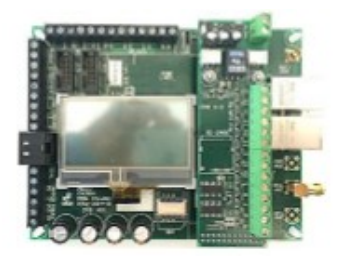

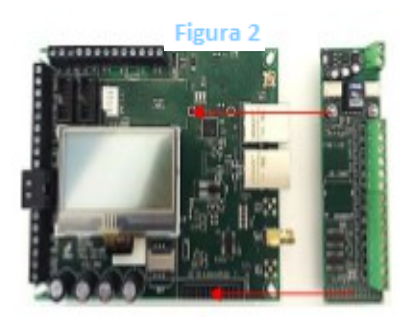

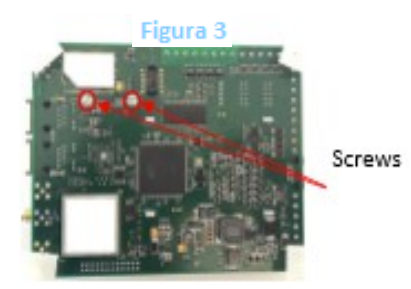

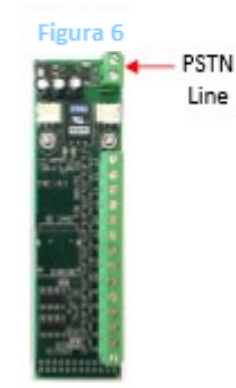

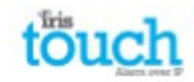

# **7.9 Configurazione**

Per configurare il dialler, segui uno di questi modi:

• Schermo tattile.

 Integrazione del pannello d'allarme, per esempio Honeywell Galaxy (collegamento RS48) Texecom Premier range (collegamento seriale TTL). Vedi la Sezione 7.10 "Configurazione del pannello".

**Nota: per il collegamento a Honeywell Galaxy o a Texcom Premier sulla configurazione seriale assicurati di aver configurato prima il pannello di allarme, dato che sarà quest'ultimo a trasmettere la configurazione al dialler IRIS Touch. Per maggiori informazioni sull'integrazione del pannello, scarica il manuale completo di installazione da:** [http://www.chironsc.com/downloads\\_security.html.](http://www.chironsc.com/downloads_security.html)

 Collega la micro USB della scheda con un connettore a un portatile / PC con il software IRIS Toolbox. Scarica la guida utente di IRIS Toolbox qui: [http://www.chironsc.com/downloads\\_security.html.](http://www.chironsc.com/downloads_security.html) **Ripristinare impostazioni predefinite**

Se in qualche momento desideri rispristinare le impostazioni predefitnite del dialler, segui questa procedura:

- **1.** Apri il menù di installazione dallo schermo tattile del dialler e inserisci la password in installlazione.
- **2.** Vai all'opzione 'Impostazioni' e scorri verso il basso con la barra sulla destra fino a trovare l'opzione 'Ripristina tutto'.
- **3.** Seleziona 'Ripristina tutto' e conferma che vuoi ripristinare le impostazioni del dialler.

# **Configurazione da schermo tattile**

IRIS Touch  $4^{10}_{\text{max}}$  può essere configurato direttamente dallo schermo tattile seguendo questa procedura:

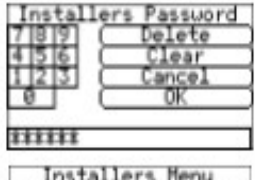

Inserisci il codice di installazione predefinito: 111111 e premi "OK". Ti verrà richiesto d cambiare la password, registra la nuova password. Inserisci e conferma la nuova password, clicca su "Salva".

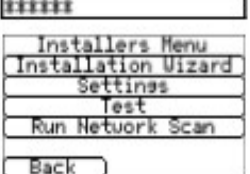

Viene mostrato il Menù Principale.

IRIS Touch 400NG o 440NG con collegamento GPRS/3G

# **Scansione di rete GPRS/3G**

Seleziona "Avvia scansione di rete"

La scansione avviene **senza** aver inserito la carta SIM.

Il dialler cerca le stazioni di base alla sua portata, richiede il nome dell'operatore di rete e registra la forza del segnale. Ci vogliono alcuni minuti per completare l'operazione.<br> **alcuni fine del segnale.**<br> **alcuni Fortherici providers** 

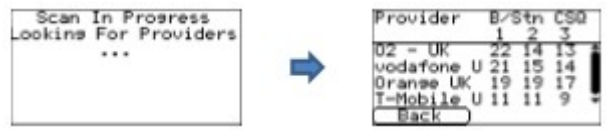

Per fare in modo che la connessione GPRS/3G sia affidabile, si raccomanda che per la rete scelta (carta SIM) ci dovrebbero essere almeno due stazioni di base con forza del segnale (CSQ) 10 o più.

Se la forza del segnale è minore, prova a riposizionare l'antenna/il dialler IRIS Touch in un posto diverso o puoi utilizzare un edificio esterno o un'antenna di ampia portata (se necessario) e tornare a verificare la forza del segnale con la scansione di rete.

Una volta trovata la forza del segnale GPRS/3G desiderata, spegni il dialler e inserisci la carta SIM nel supporto per carta SIM e riaccendi il dialler.

Torna al "Menù di installazione" inserisci il codice di installazione che hai definito prima, poi selezione il Wizard di installazione, come indicato qui di seguito.

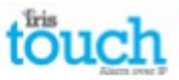

# **IRIS Touch 420NG o 440NG senza o dopo aver completato la scansione di rete GPRS/3G:**

# **Wizard di installazione**

Seleziona il Wizard di installazione e segui le indicazioni visualizzate, se ti servono maggiori informazioni su questa procedura, vai alla sezione 8.2 " Wizard di installazione".

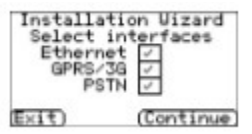

Dopo aver completato il Wizard di installazione e dopo aver configurato la configurazione dell'interfaccia dal menù di installazione, dovrai verificare/configurare il pannello secondo il metodo di collegamento che stai utilizzando:

**7.10 Configurazione del pannello**

# **Configurazione del pannello con dial capture**

Se stai collegando il dialler IRIS Touch con il metodo dial capture, ovvero collegando il modulo Telecomunicazioni alla porta di chiamata di IRIS Touch, dovrai configurare le seguenti opzioni:

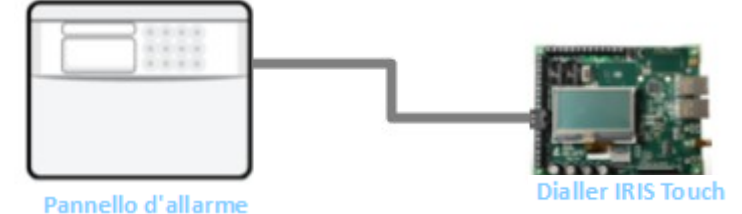

# **Configurazione pannello d'allarme:**

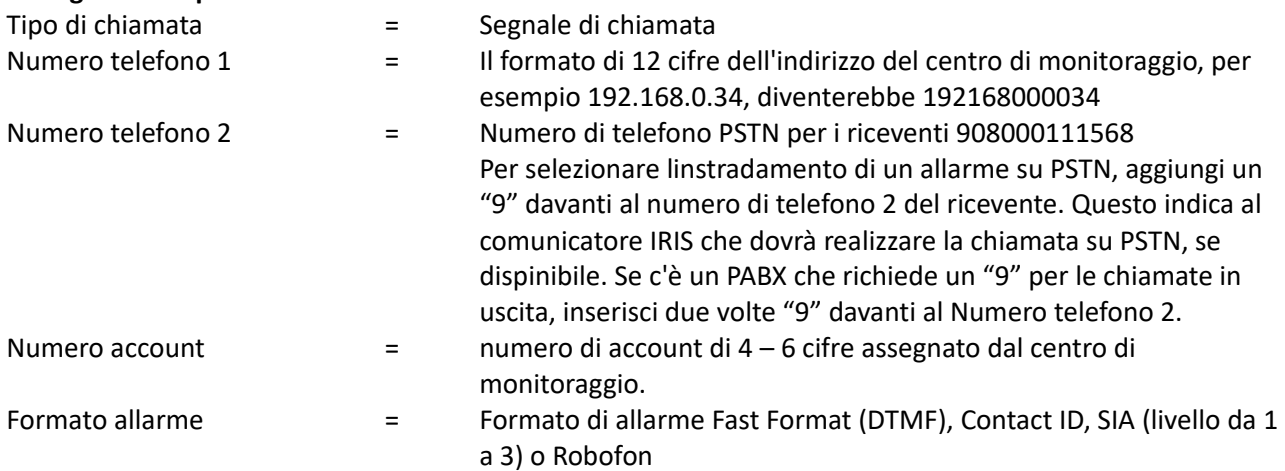

**Nota: se è selezionata la modalità "Sovrascrivi allarme", il dialler IRIS Touch sostituisce il numero di telfono e il numero di account usato dal dialler di allarme con lindirizzo IP del centro di monitoraggio e il numero di account inseriti al momento della configurazione, non c0è quindi necessità di modificare le impostazioni sul pannello d'allarme.**

**Se stai usando la scheda di espansionePSTN, non usare Sovrascrivi allarme.**

Puoi adesso realizzare l'avvio dei segnali di allarme e la dichiarazione richiesta dal centro di monitoraggio (ARC).

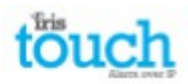

56=Comunicazioni

# **Configurazione dal pannello Honeywell Galaxy via RS485**

Il dialler IRIS Touch può simulare il Modulo Galaxy Ethernet (Comm's Mod 4) e tastiera remota sia per il collegamento per l'upload/download di Allarmi e Remote Service Suite.

**Nota: se vuoi usare la funzione di SMS dal pannello Galaxy, dovrai replicare il modulo esterno PSTN e configurare il modulo esterno Galaxy PSTN, vedi il manuale di installazione IRIS Honeywell Galaxy.**

Per maggiori informazioni relative all'installazione di Galaxy e i collegamenti per upload/dowload di Remote Service Suite, vedi il Manuale di Installazione di IRIS Honeywell Galaxy o la guida dell'utente Service App Client per la gamma Honeywell Gaalxy disponibile su [http://www.chironsc.com/downloads\\_security.html.](http://www.chironsc.com/downloads_security.html)

Collega il dialler IRIS Touch al bus dati Galaxy come indicato nella Sezione 7.3 "Collegamenti", poi accendi il pannello di controllo Galaxy, se non è già acceso.

Il menù di configurazione sul pannello Galaxy per le carte Ethernet si trova alla posizione 56 (Comunicazioni) entrata 4 (Ethernet), inserisci le informazioni richieste come indicato ui di seguito.

Devi inserire la modalità Ingegnere sul Galaxy per accedere alle opzioni.

 $\leftarrow$  4 = Ethernet – 01=⊺Config Modulo––, 1 = Indirizzo IP - Programma indirizzo IP per IRIS, per es. 192.168.0.10  $2 =$  Nome posizione  $-$  Lasciare vuoto  $3 = IP$  gateway  $\qquad -$  Inserire l'indirizzo di rete gateway IP, per es. 192.168.0.1  $4 =$  Maschera di rete  $\hbox{--}$  Inserire subnet mask, per es. 255.255.255.240 Nota: se stai usando un indirizzo DHCP, lascia tutti gli indirizzi "Config. Modulo" vuoti = 02 = Segnalazione allame= 1 = Formato - Impostare su livello SIA 3  $2 = |$  IP primario  $-1 = |$  Indirizzo Impostare sull'indirizzo IP del centro di monitoraggio IP per es. 80.176.196.135 Nota: l'indirizzo IP secondario non è richiesto, perché l'indirizzo IP di backup verrà scaricato dal sistema IRIS Secure Apps sul dialler.  $4 = N$ , account Inserire il numero dell'account assegnato dal dal centro di monitoraggio  $1 =$  Tempo accesso  $=$  Impostare sul 4: Sempre - 03 = Accesso remoto - $2 =$  Modalità Impostare su "Accesso Diretto" se si realizzano chiamate da Honewvell Remote Service Suite (RSS) per l'accesso remoto direttamente o attraverso il diente IRIS Remote Service App. Impostare su: MGR Autorizza se si effettuano le chiamate di accesso remoto verso Honewvell RSS. Impostare poi l'indirizzo IP "Chiamata IP1" per il server di comunicazione Honeywell RSS, per es. 80.176.196.135 Nota: IIRIS Touch non supporta Honeywell Encryption perché usa una codifica propria, assicurati che le 2 seguenti opzioni siano disattivate. - Impostato su Off  $1 =$  Segnalazione allame  $9 = \text{Colifica}$  $2 =$  Accesso remoto Impostato su Off

Dopo aver inserito i dati necessari, esci dalla Modalità tecnica e il pannello dovrebbe adesso rilevare 2 nuovi moduli RS485 (Comms Mod 4 e Keypad 15).

Se i nuovi moduli non vengono rilevati, potrà essere necessario spegnere il pannello Galaxy, controllare i collegamenti del dialler e riaccenderlo.

Torna adesso alla Modalità tecnica e seleziona il menù opzione sequenza 56.04.05 "TEST TECNICO" e invia l'allarme di test. Verifica che l'allarme di prova venga ricevuto dal centro di monitoraggio (ARC).

**Nota: se ti viene richiesto di ripristinare il dialler IRIS Touch e di riniziarlo, puoi farlo impostando l'indirizzo IP primario nel menù Galaxy 56.04.02.02 verso un indirizzo IP 127.0.0.1.**

Puoi adesso attivare i segnali di allarme e uscire dal centro di monitoraggio (ARC).

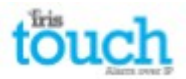

### **Configurazione dai pannelli Texecom Premier via TTL seriale**

La gamma IRIS è stato completamente integrata nella gamma di pannelli d'allarme Texecom Premier e molte delle configurazioni possono essere realizzate dalla tastiera del pannello.

Collega il dialler IRIS Touch dalla testina TTL con la testina Texecom Com 1 come indicato nella Sezione 7.3 "Collegamenti", poi accendi il pannello Texecom, se non l'hai ancora acceso.

Qui di seguito trovi una descrizione dettagliata delle impostazioni di configurazione della più recente gamma Texecom Premier Elite. Se hai una versione diversa della gamma Texecom Premier o se desideri realizzare un collegamento per upload/download con Wintex, puoi far riferimento al manuale di installazione IRIS Texecom Premier oppure alla guida dell'utente IRIS Remote Service App Client della gamma Texecom: [http://www.chironsc.com/downloads\\_security.html.](http://www.chironsc.com/downloads_security.html)

Usa la tastiera Texecom o il software Wintex per configurare le seguenti impostazioni del pannello d'allarme Texecom, segui la guida all'installazione Texecom per maggiori dettagli:

#### **Serie Texecom Premier Elite (12, 24, 48, 88, 168, 640)**

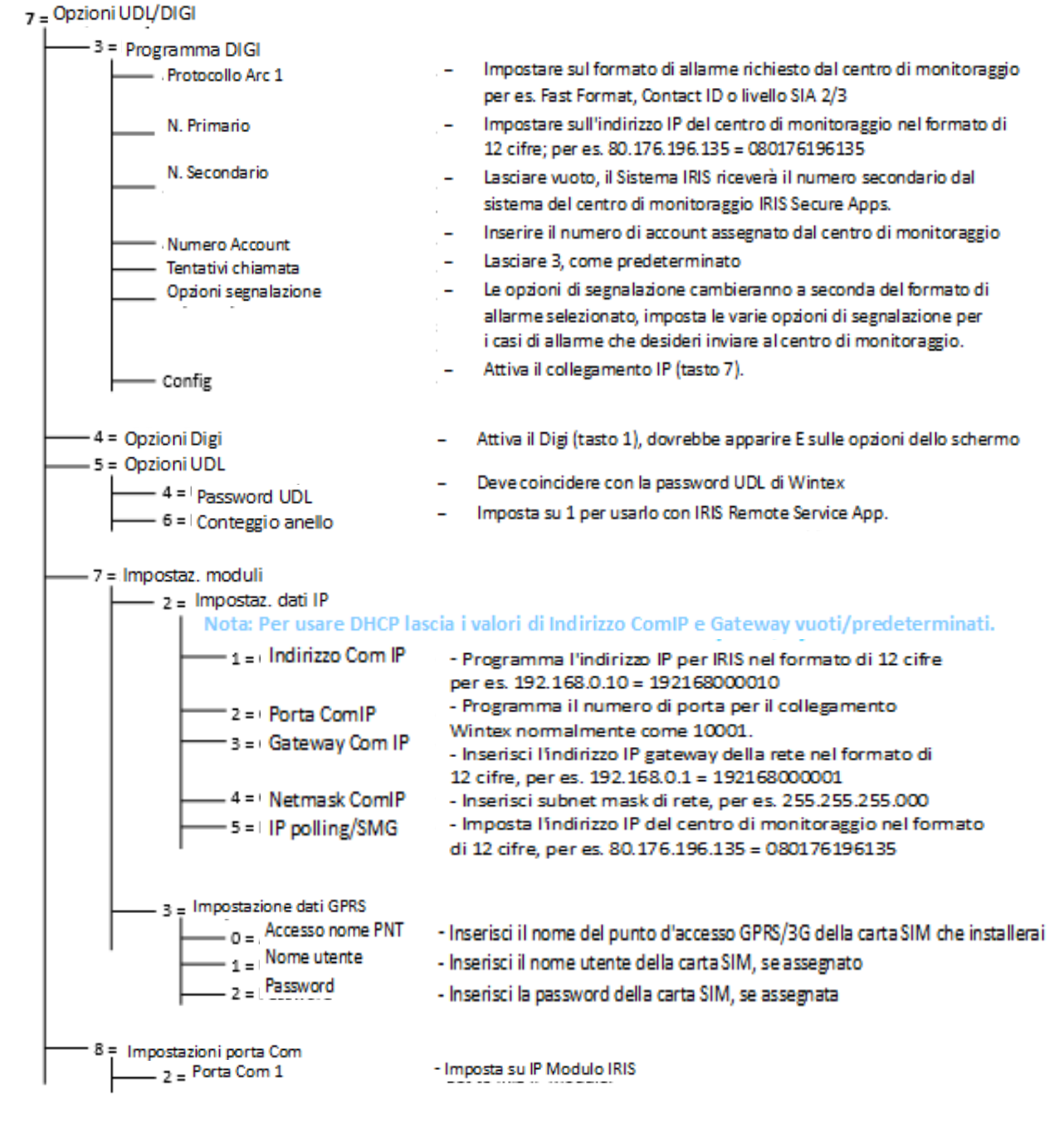

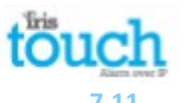

#### **7.11 Test**

Dopo aver completato tutte le configurazioni, realizza un test completo con il centro di monitoraggio. Normalmente prevede di testare la normale trasmissione dell'allarme per tutti i percorsi di comunicazione dal pannello di allarme verso il centro di monitoraggio e la verifica che vengano correttamente ricevuti.

#### **8. Menù principale**

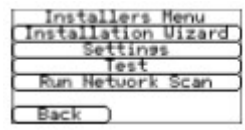

Il dialler IRIS Touch è dotato di varie opzioni nel menù principale e qui di seguito vedremo ogni sezione spiegandone l'uso e la funzione.

# **8.1 Wizard d'installazione**

Il Wizard di installazione ti guida durante il processo di configurazione del dialler IRIS Touch e, se c'è un probleema, ti verrà indicato e non potrai proseguire fino a che non verrà risolto.

**Nota: Durante il processo di installazione Wizard potrai trovare alcune configurazioni già impostate se il pannello sta usando un collegamento seriale integrato/RS485. Queste configurazioni sono state scaricate dalle impostazioni del pannello d'allarme e, se non sono corrette, è necessario correggerle prima sul pannello di allarme.** Seleziona il Wizard di installazione e segui le istruzioni visualizzate.

#### **Seleziona le interfacce**

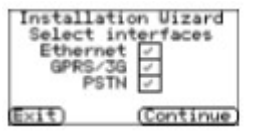

Le prime opzioni del Wizard di installazione sono le impostazioni dei percorsi di rete. Il dialler IRIS Touch ha l'opzione Ethernet e GPRS/3G per comunicazioni singole o duali. Se colleghi una carta di espansione PSTN avrai un percorso di comunicazione aggiuntivo e potrai avere un comunicatore con percorso triplo. Seleziona i percorsi necessari e clicca su "Continua".

#### **Opzioni aggiuntive**

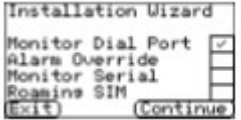

La prossima schermata ti darà una serie di opzioni da attivare o disattivare. Puoi trovare maggiori dettagli qui di seguito:

#### **Monitoraggio porta di chiamata**

Imposta l'unità IRIS Touch per il monitoraggio della porta di chiamata usando il resistore a 18K (fornito nella confezione) installato tra i terminali A e B dell'interfaccia analogica bifilare (modulo telecomunicazioni) e segnala qualsiasi cambiamento di stato al centro di monitoraggio (ARC).

#### **Sovrascrizione allarme**

Permette a IRIS di sovrascrivere/sostituire il numero di telefono e il numero di account usato dal pannello di allarme del dialler con lindirizzo IP del centro di monitoraggio e il numero di account inserito al momento della configurazione. Questo può essere usato per il collegamento della porta di chiamata/RS485 al pannello di controllo se non avessi accesso o se non fosse possibile modificare il numero di account/telefono sul pannello di allarme. Può essere utile nel caso dell'aggiornamento di alcuni pannelli di allarme vecchi per farli operare con il dialler RIS Touch.

#### **Monitoraggio seriale**

Imposta il dialler IRIS per il monitoraggio dell'attività della porta seriale e segnala qualsiasi combiamento di stato al centro di monitoraggio (ARC). Il centro di monitoraggio dovrà inoltre attivare il monitoraggio della porta seriale dal software IRIS Secure Apps per ricevere le segnalazioni di allarme.

#### **SIM Roaming**

Questa opzione permette una funzione di roaming ampliata quando su usa la SIM roaming.

La SIM Roaming standard si aggancerà sempre al gestore di preferenza, anche se ha il segnale di peggiore qualità. Attivando questa opzione si forza il GPRS/3G a cercare la stazione di base con il segnale più potente. Questo permette al dialler IRIS Touch ad essere maggiormente flessibile con la rete GPRS/3G.

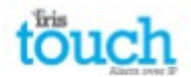

#### **Nome/ numero di account**

TI verrà richiesto di inserire il riferimento dell'account (nome/ numero) assegnato dal centro di monitoraggio. Può essere alfanumerico e avere fino a 32 caratteri, ma normalmente è un account di 4 o 6 numeri.

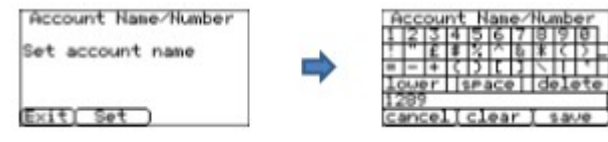

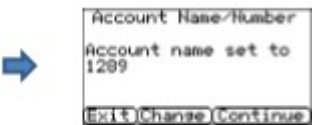

Clicca il pulsante "Imposta" e inserisci il nome/ numero dell'account, poi clicca su "Salva". Verifica che l'account sia stato inserito in modo corretto e premi "Continua". **Indirizzo IP ARC**

Adesso ti verrà richiesto di inserire l'indirizzo IP ARC (Alarm Receiving Centre) per il centro di monitoraggio. Verifica che l'indirizzo IP sia inserito correttamente e premi "Continua".

**Nota: solo l'indirizzo IP ARC primario/ principale deve essere inserito nel dialler, dato che tutti gli indirizzi di backup o alternativi per ARC vengono scaricati dal dialler IRIS Touch durante la prima comunicazione di polling. Ethernet (IRIS Touch 420NG o 440NG)**

**Verifica Ethernet** 

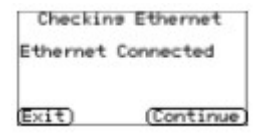

Il dialler IRIS Touch confermerà se si riesce a creare un collegamento Ethernet con un altro dispostiivo, come con un router, se non viene stabilita nessuna connessione, verrà visualizzata l'indicazione "Ethernet non connesso" e sarà necessario verificare il cavo tra i due apparecchi.

Se la connessione funziona, leggerai "Connessione Ethernet" e potrai premere "Continua".

**Indirizzo IP dialler** 

Dialler IP Address Exit]Chanse [Continue] Adesso ti verrà richiesto di impostare l'indirizzo IP del dialler relativo alla rete alla quale vorrai connettere il dialler IRIS Touch.

Il dialler IRIS Touch è preimpostato su DHCP (Dynamic Host Configuration Protocol), che indica che la rete assegnerà un indirizzo IP e le impostazioni legate a gateway e subnet. Se stai usando un collegamento di rete DHCP, premi "Continua".

Se il cliente ha richiesto di assegnare un indirizzo IP fisso, premi "Cambia".

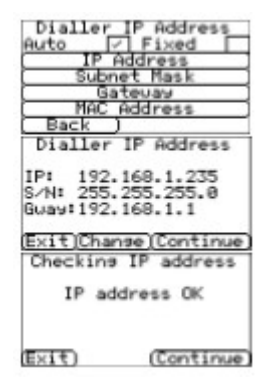

Dovrai spuntare la casella Fisso in alto a destra e poi inserire l'indirizzo IP, le informazioni di subnet mask e gateway per la rete del cliente.

Dopo averli inseriti, premi "Indietro" e verifica che le informazioni siano state inserite correttamente, poi premi "Continua".

Il dialler IRIS Touch svolgerà poi una veloce verifica della validità dell'indirizzo IP e confermerà che è corretto. Se non avviene, verifica le informazioni di IP inserite.

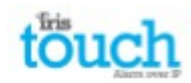

# **Verifica della versione del software**

**Nota: se stai usando un IRIS Touch 400NG o 440NG con GPRS/3G e senza aver selezionato Ethernet, questa verifica verrà realizzata dopo le impostazioni GPRS/3G.**

Checking S/U Version! Contacting server  $Skip$ 

Il dialler IRIS Touch verificherà adesso con il server di aggiornamento globale di Chiron se esiste una nuova versione disponibile.Se ce n'è una disponibile, verrà presentata con l'opzione "Aggiorna adesso".

L'opzione di aggiornamento ha una password diversa dalla passwrod di installazione, se la password predefinita è "111111", ti verrà richiesto di cambiarla come richiesto da EN50136-2.

**Nota: se è disponibile una versione più aggiornata, raccomandiamo di aggiornare il dialler IRIS Touch prima di completare l'installazione.**

Il dialler IRIS Touch svolgerà diversi test a seconda del percorso di comunicazione selezionato.

#### **Test Ethernet**

Il dialler invierà un polling di test e un messaggio di allarme al centro di monitoraggio per verificare la connessione Ethernet.

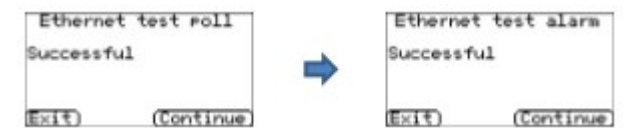

Assicurati che entrambi si svolgano correttamente, se no, il dialler indicherà i problemi possibili e le configurazioni da verificare, come indicato qui di seguito:

#### **Nota: la sequenza normale di invio di allarme di test dal pannello di allarme deve essere svolta.**

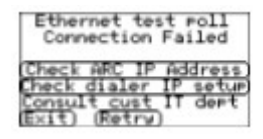

Questo indica che la chiamata di polling non ha raggiunto il sistema IRIS Secure Apps, può essere dovuto a una delle seguenti ragioni:

Verifica che l'indirizzo IP ARC inseirot sia corretto per il centro di monitoraggio.

 Verifica le impostazioni dell'indirizzo IP LAN del dialler IRIS Touch e conferma con i tecnici del cliente, che hai l'indirizzo corretto per la loro rete.

 Assicurati che la porta di allarme e di polling non sia bloccata in uscita dal firewall del cliente. Le porte richieste sono 53165 TCP.

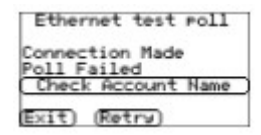

Questo indica che la chiamata per il test di polling ha raggiunto il sistema IRIS Secure Apps, ma il numero di account non è valido.

#### Verifica che il numero di accoutn sia programmato correttamente

Verifica con il centro di monitoraggio che l'account sia stato impostato su IRIS Secure Apps.

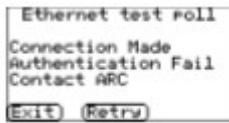

Questo indica che la chiamata per il test di polling ha raggiunto il sistema IRIS Secure Apps, ma i codici di sicurezza non coincidono.

Il codice di sicurezza è una caratteristica creata per prevenire tentativi di sostituzione sul dialler e nei centro di monitoraggio. Se è attivo, un codice di 32 byte casuale viene generato e trasmesso al dialler. Questo codice debe essere usato per tutte le autenticazioni future per i polling. Il dialler e il dispositivo di polling si autenticano a vicenda, garantendo che non può essere sostituito il dialler per ingannare il dispositivo di polling, indicandogli che il suo stato sia corretto nel caso di manomissione. Si garantisce inoltre che il dialler rilevi se il traffico IP sia stato deviato verso un altro dispositivo di polling IRIS.

 Se l'installatore ha recentemente sostituito o resettato il dialler IRIS Touch, l'operatore di IRIS Secure Apps dovrà ricaricare i cdici di sicurezza sul dialler IRIS Touch utilizzando Allocator App.

Dopo aver verificato tutte le opzioni di configurazione, il dialler IRIS Touch tornerà a provare a testare la connessione.

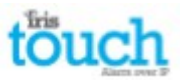

# **GPRS/3G (IRIS Touch 400NG o 440NG)**

GSM Signal Strength odafone UK  $015$  $Ex(f)$ (Continue) GSM/3G resistration!<br>GSM/3G resistered (Continue)  $Fix(4)$ GPRS/3G Settings APN: PUD<sub>1</sub> Exit]Chanse (Continue)

Se hai selezionato la connessione tramite GPRS/3G, il dialler mostrerà il gestore / forza del segnale attuale delle stazione di base alla quale è agganciato.

**Nota: è necessario un segnale di almeno 10 CSQ per una connessione affidabile. Clicca su Continua.**

L'unità verificherà di avere una registrazione GSM/3G e, se ce l'ha, la segnalerà. Se questa schermata indica GSM/3G non registrato, verifica che la carta SIM sia inserita correttamente e contatta il gestore della SIM per controllare che sia attivata. Tutte le reti GPRS/3G richiedono di impostare il nome del punto di accesso (APN). Alcune richiedono anche nome utente (USR) e password (PWD).

Inserisci ora i dati della Sim che ti ha fornito il gestore cliccando su "Cambia".

Ti apparirà così il seguente menù, che ti permetterà di aprire le impostazioni APN, Nome Utente, Password e Pin (scorri verso il basso), che ti sono stati forniti.

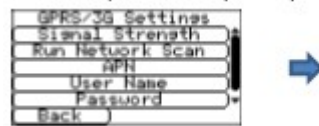

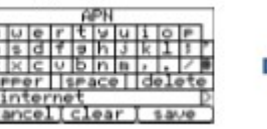

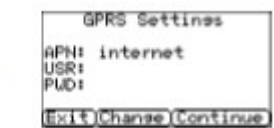

Dopo aver verificato di aver inserito correttamente le informazioni, clicca su "Continua". Il dialler IRIS Touch realizzerà un test di polling e un test di trasmissione di allarme sul GPRS/3G. **Nota: la sequenza normale di invio di test di allarme dal pannello d'allarme debe essere realizzata.**

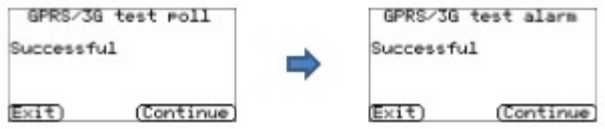

Assicurati che le trasmissioni vadano a buon fine. In caso contrario, il dialler indicherà i possibili problemi e la configurazione da verificare, come indicato qui di seguito:

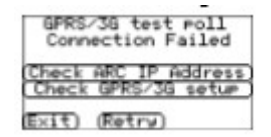

Questo indica che la chiamata di polling non ha raggiunto il sistema IRIS Secure Apps, potrebbe essere dovuto a una delle seguenti ragioni:

Verifica che l'indirizzo IP ARC sia inserito correttamente per il centro di monitoraggio.

**Nota: se usi Ethernet, su VPN per es., l'IP ARC sarà realtivo a questa connessione e non quello adatto al GPRS/3G. In questo caso, chiedi al gestore ARC di controllare l'assegnazione di questo account e prova a Ricaricare i parametri.**

- Verifica che le impostazioni GPRS/3G siano corrette per APN, Nome Utente, Password e Pin.
- Verifica che la carta SIM sia impostata per la trasmissione di dati tra apparecchi.

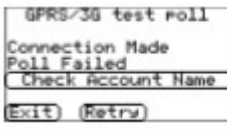

 Questo indica che la chiamata di test di polling ha raggiunto il sistema IRIS Secure Apps, ma che il numero di account non è valido.

- Verifica che il numero di account sia programmato correttamente.
- Verifica con che il centro di monitoraggio che l'account sia impostato correttamente su IRIS Secure Apps

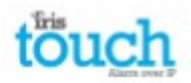

GPRS/3G test roll Connection Made Connection Nade<br>Authentication Fail<br>Contact ARC Exit) (Retry)

Questo indica che la chiamata di test di polling ha raggiunto il sistema IRIS Secure Apps, ma che i codici di sicurezza non coincidono.

 Se l'installatore ha recentemente sostituito o resettato il dialler IRIS Touch, l'operatore di IRIS Secure Apps dovrà ricaricare i cdici di sicurezza sul dialler IRIS Touch utilizzando Allocator App.

Dopo aver verificato tutte le opzioni di configurazione, il dialler IRIS Touch tornerà a provare a testare la connessione. **PSTN (IRIS Touch 4xxNG con scheda di espansione PSTN)**

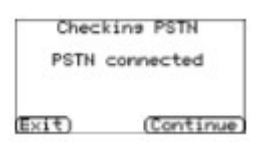

Il dialler IRIS Touch verificherà adesso il collegamento PSTN, se la scheda di espansione PSTN è stata inserita de è stato selezionato il percorso di rete PSTN. Se la tensione della linea viene rilevata, verrà indicata la connessione e potrai procedere, se indica PSTN non connesso, verifica il cavo e il collegamento alla linea PSTN. Potrebbero volerci fino a 30 secondi per il rilevamento dopo l'accensione.

#### **Pin allarmi**

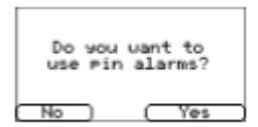

Esiste l'opzione di usare pin allarmi, che sono le entrate pin di IRIS Touch che possono essere usate per gli SMS o per la segnalazione d'allarme.

Seleziona "Sì", se vuoi usare i pin allarme, oppure "No" per continuare.

#### **Impostazione Allarme PSTN (solo se hai selezionato PSTN)**

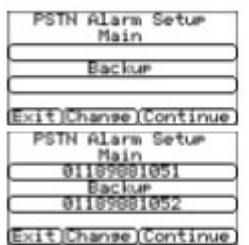

Se hai selezionato l'interfaccia PSTN, avrai adesso l'opzione di impostare i numeri riceventi principale e di backup. Questi saranno i numeri di telefono PSTN per i riceventi PSTN standard nl centro di monitoraggio (SurGard / Radionics per es.), che invieranno l'allarme attraverso una linea PSTN collegata direttamente a un pannello d'allarme. Seleziona "Cambia" e poi seleziona e inserisci i numeri PSTN principale e di backup, clicca poi "Indietro" e verifica di averli inseriti correttamente. Clicca su "Continua". **Nota: se decidi di usare SMS e il formato di pin allarme, lascia in bianco.**

#### **Formato Pin**

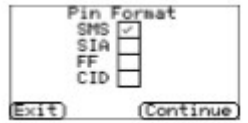

 Ti verrà chiesto di selezionare il formato di pin allarme che vuoi usare. **Nota: SMS disponibile solo per i dialler IRIS Touch 400NG e 440NG. Se selezioni l'interfaccia di rete PSTN (con la scheda di espansione EXT2 inserita), l'opzione per SIA non sarà disponibile perchè non è attualmente disponibile per PSTN.**

Seleziona il formato che vuoi usare e premi "Continua".

Ti verrà presentato un avviso che indica che tutte le impostazioni delle entrate pin verranno perse, clicca su "Continua" e poi ancora una volta su "Continua".

Per maggiori informazioni sui formati e configurazioni aggiuntive per i pin allarme, vai alla Sezione 8.2 "Impostazioni – Entrate pin"

#### **Pin richiesti**

Ti verrà richiesto di selezionare i pin che vuoi attivare se hai selezionato SIA, FF o CID per il formato di allarme. Il numero di pin disponibili dipenderà dalle schede di espansione che sono state inserite.

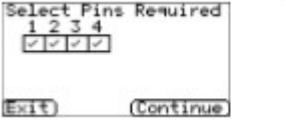

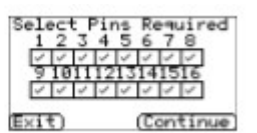

Deseleziona i pin che vuoi disttivare dall'invio di allarme e lascia spuntati solo i pin che vuoi isare per la trasmissione di allarme, poi clicca su "Continua".

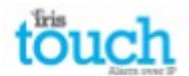

#### **Monitoraggio per manomissione**

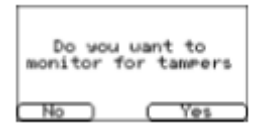

Ti verrà adesso richiesto se desideri realizzare il monitoraggio per manomissione delle entrate pin di allarme per mezzo dei resistori di rilevamento, come indicato nella Sezione 7.6 "Entrate pin".

Seleziona "Sì" o "No" per indicare se vuoi utilizzare questa funzione.

**Impostazioni completate** 

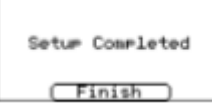

L'impostazione iniziale è stata completata, clicca su "Termina" per uscire dal Wizard di installazione e tornare a menù principale.

Per le impostazioni avanxate, seleziona il menù "Impostazioni".

Dopo aver completato il Wizard di installazione e le impostazioniaggiuntive dell'interfaccia del pannello nel menù Impostazioni, dovrai verificare / configurare il pannello relativamente al metodo di collegamento da usare, se non è ancora stato configurato.

**8.2 Impostazioni**

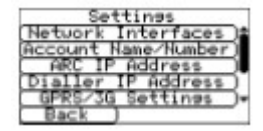

#### **Interfacce di rete**

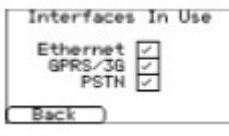

L'opzione Impostazioni viene usata per configurare impostazioni aggiuntive richieste per l'installazione o le opzioni aggiuntive che potrebbero essere aggiunte in seguito. Qui di

Questa sezione permette all'utente di selezionare il percorso di comunicazione da usare per il polling / gli allarmi su un dialler IRIS Touch multi-percorso. Esistono fino a 3 opzioni come indicato qui di seguito, a seconda della versione del dialler IRIS Touch:

Ethernet

monitoraggio.

- GPRS/3G (dati da un apparecchio all'altro 'M2M')
- PSTN (richiesta scheda di espansione PSTN)

seguito vengono descritte tutte le opzioni.

# **Nome/ Numero account**

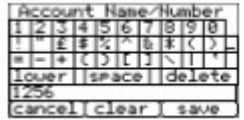

#### I**ndirizzo IP ARC**

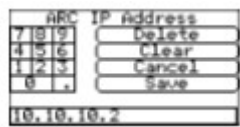

Imposta l'indirizzo IP esterno per il centro di monitoraggio (dispositivo di polling). **Nota: è necessario inserire solo l'indirizzo IP ARC primario/ principale sul dialler, perché tutti gli indirizzi di backup/ alternativi per ARC verranno scaricati automaticamente sul dialler IRIS Touch nel momento della prima trasmissione polling.**

Imposta il nome/ numero di account per l'unità IRIS come assegnato dal centro di

#### **Indirizzo IP del dialler (IRIS Touch 420NG o 440NG)**

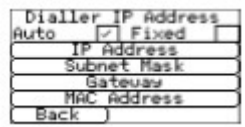

Permette all'utente di impostare l'indirizzo IP del dialler su un indirizzo automatico (DHCP) oppure fisso. Le impostazioni seguenti mostreranno l'indirizzo IP ricevuto (modalità DHCP), o, e fisso, permetteranno all'utente di impostare l'indirizzo IP, subnet e gateay:

- · Indirizzo IP
- Subnet Mask
- Gateway
- Mac Address (solo vista)

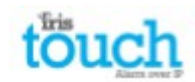

#### **Impostazioni GPRS/3G (IRIS Touch 400NG o 440NG)**

Questa sezione permette all'utente di inserire o visualizzare le impostazioni GPRS/3G.

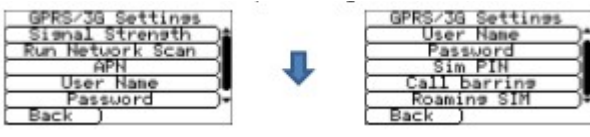

#### **Forza del segnale**

Questa opzione mostra il gestore e la forza del segnale della stazione di base alla quale il dialler è connesso. **Scansione di rete** 

Realizza una scansione di rete dei gestori nell'area locale e fornisce una lista delle 3 migliori stazioni di base per gestore. Per farlo, bisogna spegnere il dialler e rimuovere la carta SIM.

Per il gestore SIM GPRS/3G scelto, si richiedono valori di almeno 10 CSQ (idealmente 12) per almeno 2 delle 3 stazioni per l'affidabilità.

#### **APN**

Nome del punto d'accesso GPRS/3G per la carta SIM usata.

#### **Nome Utente**

Se non viene richiesto, lasciare in bianco, altrimenti inserire il nome utente GPRS/3G della carta SIM.

#### **Password**

Se non viene richiesto, lasciare in bianco, altrimenti inserire il nome utente GPRS/3G della carta SIM. **PIN della SIM**

Se la carta SIM ha un PIN, inseriscilo qui, normalmente da lasciare in bianco.

#### **Blocco chiamate**

Le chiamate in entrata possono essere rifiutate per evitare che vengano bloccati i percorsi di comunicazione GSM/GPRS/G3.

#### **SIM Roaming**

Questa opzione amplia le caratteristiche roaming, se usata con una SIM Roaming.

Una Sim Roaming standard si aggancerà sempre al gestore preferito, anche se ha il segnale più debole.

Attivare questa opzione forza il GPRS/3G a connettersi con il segnale più forte che viene rilevato dal dialler IRIS. Questo permette al dialler IRIS Touch di essere ancora più flessibile con le reti GPRS/3G quando si usa una SIM

Roaming.

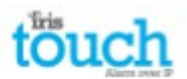

#### **Interfaccia del pannello**

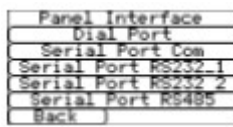

Il dialler IRIS Touch è dotato di una serie di opzioni di pannelli interfaccia, che permettono la connessione con diversi sistemi. Qui di seguito trovi le impostazioni disponibili per ogni tipo di connessione e la loro funzione:

#### **Porta di chiamata**

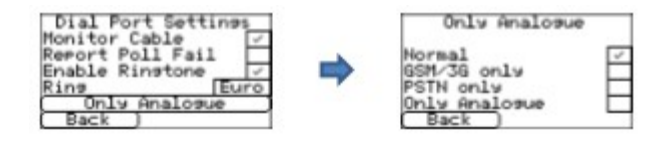

#### Cavo monitoraggio

Permette al dialler IRIS Touch di monitorare la porta di chiamata per mezzo del reistore a 18K (fornito nella confezione) inserito tra i terminali A e B dell'interfaccia analoga bifilare (modulo telecomunicazioni). Segnala i cambiamenti di stato al centro di monitoraggio (ARC).

Questo resistore permette al dialler di rilevare avarie e manomissioni dei cavi e debe essere inserito all'estremità del cavo del pannello d'allarme per funzionare correttamente. Il centro di monitoraggio dovrà attivare il monitoraggio della porta di chiamata dal software IRIS Secure Apps per ricevere le segnalazioni di allarme.

#### • Segnalazione polling non riuscito

Spuntare per permettere al dialler di abbassare la tensione del collegamento della porta di chiamata nel caso in cui non riesca a realizzare il polling su nessuno dei percorsi di comunicazione configurati. Questo permette al pannello di rlevare e segnalare localmente sulla tastiera del pannello d'allarme che esiste un'avaria sulla linea, quindi il dispositivo ha una segnalazione locale della comunicazione non andata a buon fine (come secondo gli standard EN).

#### Attivare la suoneria

Questa opzione permette all'utente di attivare o disattivare sull'unità IRIS la funzione di simulazione la suoneria PSTN per la porta di chiamata mentre si realizza la connessione. Nella maggior parte dei casi si possono lasciare le impostazioni predefinite, ma se stai avendo problemi con gli allarmi o con il collegamento con Remote Service Apps (upload/download), puoi disattivarlo.

#### Suoneria

Se il pannello di allarme prevede una suoneria europea o di UK per rilevare la chiamata entrante, puoi usare il dialler IRIS Touch per simulare quella europea "spuntato" o quella di UK "non spuntato" (controlla la suoneria e la cadenza della suoneria).

#### • Solo analogico

Forza le chiamate di allarme dal pannello delle telecomunicazioni verso la porta di chiamata IRIS a superare i percorsi di comunicazione GSM/3G o PSTN. Questo avviene con il numero composto dal modulo del pannello delle telecomunicazioni.

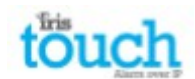

#### **Port seriale Ccom (collegamento seriale TTL)**

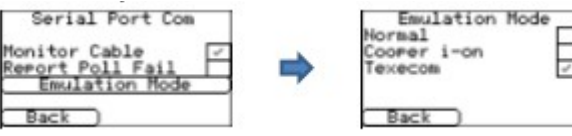

#### Cavo monitoraggio

Permette al dialler IRIS Touch di monitorare la porta di chiamata per mezzo del reistore a 18K (fornito nella confezione) inserito tra i terminali A e B dell'interfaccia analoga bifilare (modulo telecomunicazioni). Segnala i cambiamenti di stato al centro di monitoraggio.

#### • Segnalazione polling non riuscito

Permette al dialler IRIS di smettere di rispondere ai comandi seriali se il polling non va a buon fine. L'operazione non andata a buon fine verrà poi comunicata al pannello di allarme. Il dispositivo ha una segnalazione locale della comunicazione non andata a buon fine (come secondo gli standard EN).

#### Modalità replica

Ti permette di impostare la porta seriale per Normal, Cooper I-ON o Texecom Premier Connections, questa è l'impostazione predefinita perla replica Texecom. Per avere maggiori informazioni sui collegamenti e le impostazioni, fai riferimento al manuale di installazione del pannello disponibile su

#### [http://www.chironsc.com/downloads\\_security.html.](http://www.chironsc.com/downloads_security.html)

**Nota: per il pannello Cooper I-ON dovrai acquistare separatamente la scheda di interfaccia IRIS CT. Contatta l'ufficio commercaile per avere maggiori informazioni.**

**Porta seriale RS232\_1**

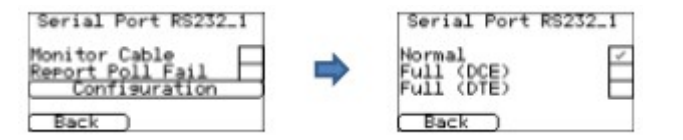

#### Cavo monitoraggio

Permette al dialler IRIS Touch di monitorare la porta di chiamata per mezzo del reistore a 18K (fornito nella confezione) inserito tra i terminali A e B dell'interfaccia analoga bifilare (modulo telecomunicazioni). Segnala i cambiamenti di stato al centro di monitoraggio.

Segnalazione polling non riuscito

Permette al dialler IRIS di smettere di rispondere ai comandi seriali se il polling non va a buon fine. L'operazione non andata a buon fine verrà poi comunicata al pannello di allarme. Il dispositivo ha una segnalazione locale della comunicazione non andata a buon fine (come secondo gli standard EN).

#### Configurazione

Ti permette di attivare la modalità di interfaccia Normale (base), Completa, DTE o DCE per la porta seriale RS232\_1. **Nota: l'attivazione delle modalità Completa, DTE o DCE disabiliterà la porta seriale RS232\_2.**

#### Normal

Imposta la porta seriale RS232\_1 alla modalità di base, che usa solo i terminali a vite TX1, RX1 e 0V Full DCE

La porta seriale RS232\_1 passa alla modalità completa RS232 (segnali per controllo completo) usando la testina DCE. Contatta l'ufficio commerciale per maggiori informazioni sui requisiti di cablaggio. Full DTE

La porta seriale RS232\_1 passa alla modalitpa completa RS232 (segnali per controllo completo) , usando la testina DTE. Contatta l'ufficio commerciale per maggiori informazioni sui requisiti di cablaggio.

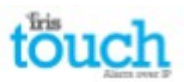

### **Porta seriale RS232 2**

Queste sono le impostazioni di configurazione per i collegamenti della seconda porta seriale RS232 2 (TX2 e RX2) e rendono possibili le seguenti configurazioni.

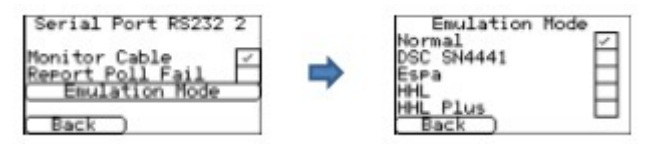

### Cavo monitoraggio

Permette al dialler IRIS Touch di monitorare la porta di chiamata per mezzo del reistore a 18K (fornito nella confezione) inserito tra i terminali A e B dell'interfaccia analoga bifilare (modulo telecomunicazioni). Segnala i cambiamenti di stato al centro di monitoraggio.

Segnalazione polling non riuscito

Permette al dialler IRIS di smettere di rispondere ai comandi seriali se il polling non va a buon fine. L'operazione non andata a buon fine verrà poi comunicata al pannello di allarme. Il dispositivo ha una segnalazione locale della comunicazione non andata a buon fine (come secondo gli standard EN).

#### Modalità replica

Ti permette di impostare la porta seriale RS232 per collegamenti Normal, DSC SN4441, Espa, HHL e HHL plus per la comunicazione dell'allarme. Per maggiori informazioni, consulta il manuale di installazione del pannello IRIS Touch. Per avere maggiori informazioni sui collegamenti e le impostazioni, consulta il manuale di installazione del pannello disponibile su: [http://www.chironsc.com/downloads\\_security.html.](http://www.chironsc.com/downloads_security.html)

#### **Porta seriale RS485**

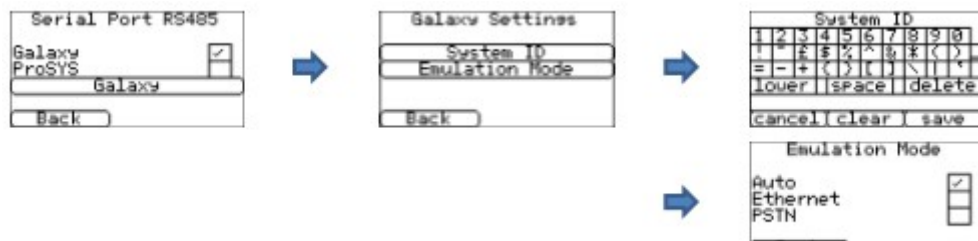

#### Galaxy

Imposta il bus RS485 per la modalità Honeywell Galaxy, IRIS Touch simulerà uno dei tre moduli esterni nell'ordine seguente (Ethernet, External Telecoms e External RS232).

#### • ProSYS

Imposta il bus RS485 per il bus Risco ProSYS per permettere Upload/Download delle connessioni, ma non degli allarmi. Il pannello d'allarme dovrà essere sulla porta di chiamata o sulle entrate pin.

#### Galaxy

La modalità di replica Galaxy ha alcune opzioni aggiuntive disponibili per la configurazione, questi sono i loro dettagli: **\*** System ID

Può sovrascrivere o inserire un ID di sistema indipendente dal pannello.

#### Modalità replica

Questa opzione permette di selezionare il modulo bus Honeywell Galaxy RS485, che viene replicato sul pannello di controllo Galaxy. Viene impostato su AUTO in modo predefinito (assegnazione automatica), che tenterà prima il modulo Ethernet esterno e, se non viene rilevato, userà il PSTN esterno, e alla fine il modulo seriale. Questo permette la compatibilità con i software dei pannello Galaxy più antichi, che non supportano il modulo Ethernet Honeywell (Galaxy Classic anteriore alla versione 4.00).

Puoi anche prefissare il modulo replicato perché sia Ethernet o PSTN, se richiesto, potrebbe essere necessario se, per esempio, hai già inserito un modulo Ethernet Honeywell.

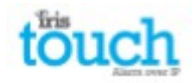

#### **Sovrascirzione allarme**

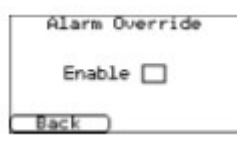

**Opzioni extra**

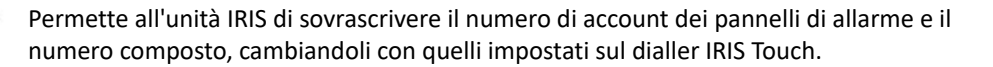

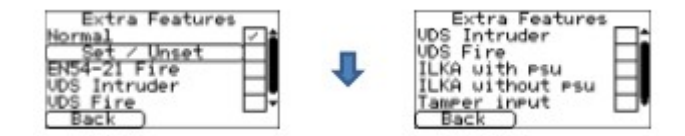

Le caratteristiche extra di IRIS Touch permettono all'utente di impostare le opzioni di attivazione/disattivazione inserimento per la segnalazione di allarme, modalità di incendio EN54-21, modalità VdS funzioni specifiche ILKA. IRIS Touch può essere impostato per funzionare in conformità con VdS 2463 e permette a una delle due impostazioni di essere selezionata come VdS Intruder o VdS Fire come mostrato sotto:

Normale

Modalità predefinita per IRIS Touch (pin e relè impostati sulle funzioni normali).

Attivazione/ disattivazione

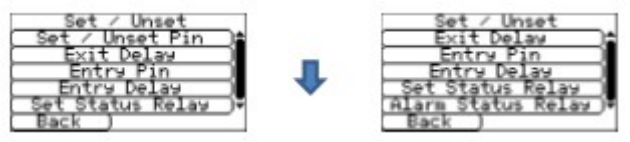

In un'installazione di allarme normale, i dialler IRIS vengono usati insieme a un pannello d'allarme. Se i requisiti di monitoraggio sono semplici e richiedono solamente poche eventualità di allarme come attivare e disattivare la funzione di allarme (per es. Il monitoraggio ATM), il dialler IRIS Touch può essere impostato per funzionare come un semplice pannello di allarme usando le entrate pin.

Attivare/ disattivare pin

Opzioni di configurazione per Attivare/ disattivare pin.

\* Numero Pin

Assegna i pin per l'attivazione e quelli per la disattivazione del segnale.

Modalità innesco

Impostare la modalità innseco su "normale", l'unità pe disattivata quando il pin di entrata ha circuito aperto. Questa funzione è utile per un interruttore fsico esterno, come un interruttore a chiave.

In alternativa, impostare la modalità innesco su "pulsare", un'intermittenza sull'impostazione attiva/ disattiva cambia lo stato attivo / disattivo. Questa funzione è utile per un dispositivo esterno, come un lettore di etichette.

Ritardo dell'uscita

Imposta il tempo di ritardo dell'uscita, che è prestabilito a 10 secondi.

Entrata Pin

Assenga il pin da usare per il segnale di ingresso.

¨Ritardo di entrata

Imposta il tempo di ritardo dell'entrata, che è prestabilito a 10 secondi.

**# Impostazione stato relè** 

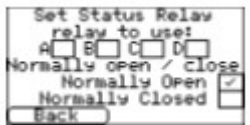

Assegna l'uscita relè da usare per l'indicatore di stato attivo/ inattivo e lo stato predeterminato (lo stato predeterminato è normalmente aperto).

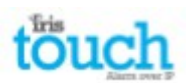

Relè stato di allarme

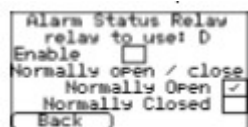

Abilita il relè D come l'indicatore di stato di allarme, che, se qualche entrata pin (abilitata) fosse in stato di allarme, cambierebbe stato a seconda di come è impostato lo stato predeterminato (lo stato predeterminato è normalmente aperto).

EN54-21 Incendio

Imposta IRIS Touch in conformità con EN54-21 Incendio, per maggiori dettagli vedi la Sezione 11 "Installazione in confirmità con la normativa antincendio EN54-21".

VDS Intruso

Imposta IRIS Touch in conformità con VdS Intruso; questo preimposterà le entrate pin e le funzioni relè. Vedi la Sezione 10 "Installazione in conformità con VdS 2463 " per maggiori dettagli.

VDS Incendio

Imposta IRIS Touch in conformità con VdS Incendio; questo preimposterà le entrate pin e le funzioni relè. Vedi la Sezione 10 "Installazione in conformità con VdS 2463 " per maggiori dettagli.

#### • ILKA con PSU

Monitoraggio specifico per clienti PSU con livelli di soglia predefiniti e impostazioni di porta per chiamata telefonica. • ILKA senza PSU

Monitoraggio specifico con livelli di soglia predefiniti e impostazioni di porta per chiamata telefonica.

#### Entrata tamper

Attiva o disattiva l'entrata tamper sul dialler IRIS Touch, questo permette di collegare un tamper esterno. **Indirizzo IP in entrata**

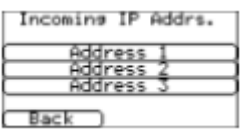

Si tratta di un'opzione di sicurezza, che permette all'utente di definire una lista di 3 indirizzi fonte IP autorizzati a connettersi alla porta seriale di IRIS. Se tutti gli indirizzi vengono lasciati in bianco, tutte le chiamate vengono autorizzate.

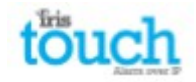

#### **Entrate pin**

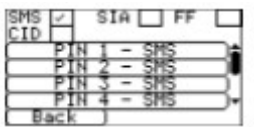

Imposta le funzioni di entrata (pin) tra SMS, formato allarme SIA, Fast Format oppure Contact ID.

**Nota: puoi selezionare uno tra i formati di allarme per i pin (SIA, FF o CID) e poi impostare pin individuali come messaggi SMS se necessario.**

Per cambiare il formato dei pin tra quelli disponibili (SIA, FF o CID), riceverai un messaggio di avviso che indica che tutti i pin verranno impostati su questo formato di allarme e riportati all'assegnazione predeterminata come mostrato qui di seguito, dato che i pin non possono essere impostati con formati di allarme diversi.

#### **SMS (IRIS Touch 400NG o 440NG)**

Per l'entrata "Set" (circuito aperto) e per "Restore" (circuito chiuso), IRIS Touch invierà l'SMS configurato corrispondente al numero di telefono configurato.

Selezionando SMS per il formato di entrata, verranno visualizzate le seguenti opzioni per configurare ogni pin come indicato

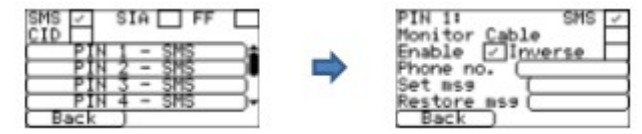

#### **Cavo monitoraggio**

Verrà datal'ozpione di monitorare l'ingresso in caso di manomissione. Vedi la Sezione 7.6 " Entrate pin"

#### **Attivazione**

Attiva/ disattiva ogni entrata pin spuntando la casella "Attiva".

#### **Inversione**

La funzione delle entrate "Set" e "Restore" può essere invertita spuntando la casella " Inverti". Questo vuol dire che "Set" sarà il circuito chiuso e ·"Restore" quello aperto.

#### **Numero di telefono**

Numero di telefono usato per i messaggi SMS

#### **Imposta msg / rispristina msg**

Definisce i messaggi "Imposta" e "Ripristina" da inviare al numero di telefono inserito. La massima lunghezza del messaggio è di 24 caratteri.

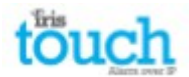

# **SIA**

Selzionando SIA per le entrate significa che l'entrata invierà dei messaggi specifici del protocollo di allarme SIA per l'evento indicato e il ripristino di quell'entrata, le opzioni sono disponibili come indicato qui di seguito:

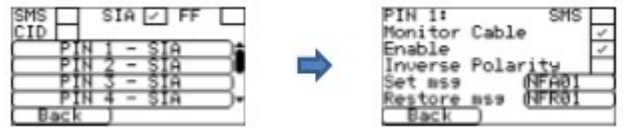

# SMS

Un'entrata può essere impostata per essere SMS spuntando la casella "Imposta come SMS" e questo permetterà l'impostazione dell'opzione SMS come mostrato sopra.

# Cavo monitoraggio

Esiste l'opzione di monitorare l'entrata per le manomissioni come indicato nella sezione 7.6 "Entrate pin". Attivazione

Attiva / disattiva ogni entrata pin spuntando la casella "Attiva".

Inversione di polarità

La funzione delle entrate "Imposta evento" e "Rispristina evento" possono essere invertite selezionando la casella "Inverti". In questo modo "Imposta evento" sarà il circuito chiuso e "Rispristina evento" sarà il circuito aperto. Imposta msg / Ripristina msg

Definisce il messaggio inviato per "Imposta / Ripristina" per l'evento indicato usando il formato corretto, come stabilito dal protocollo per il formato SIA DC-03-1990.01(R2003.10). Questo valore è predeteminato sul codice specifico SIA e un numero di zona (vedi tabella qui sotto). Può essere modificato con qualsiasi codice evento e una descrizione può essere aggiunta e verrà inviata con il codice di allarme SIA come con il protocollo di livello SIA 3. Non può avere più di 15 caratteri.

Per aggiungere un testo nella descrizione di Imposta / Ripristina msg, usa i seguenti formati, inserendo ^ prima e dopo per indicare la descrizione:

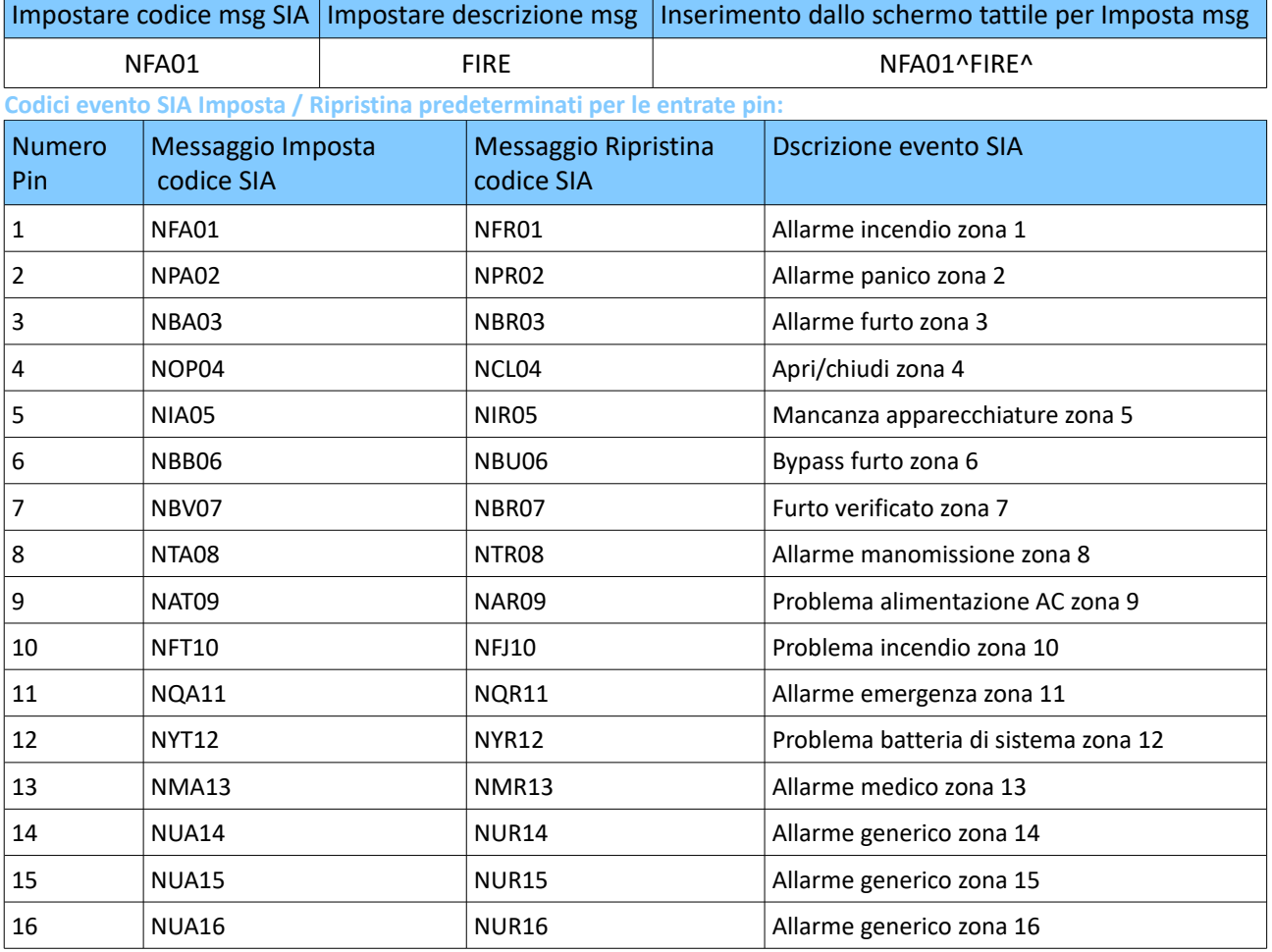

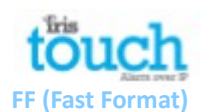

Selezionando FF per le entrate, significa che l'entrata invierà messaggi specifici secondo il protocollo di allarme Scancom fast format relativi all'evento e per il ripristino, le opzioni disponibili sono le seguenti:

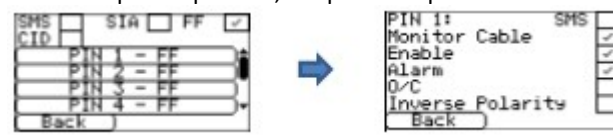

# SMS

Un'entrata può essere impostata per essere SMS spuntando "Imposta come SMS", questo permetterà di impostare l'opzione SMS come mostrato sopra.

Cavo di monitoraggio

Esiste la possibilità di monitorare l'entrata per le manomissioni, è indicata nella Sezione 7.6 "Entrate pin". Attivazione

Attivare / disattivare ogni entrata pin con la spunta della casella "Attiva". Allarme

Imposta l'entrata per essere un'entrata di innesco allarme, che invierà i seguenti stati del canale dipendnedo da:

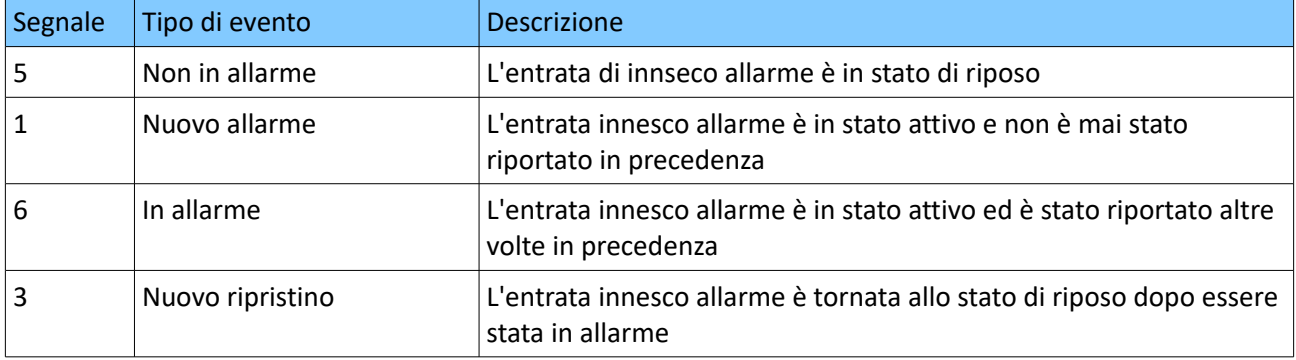

# **A/C (aperto/ chiuso)**

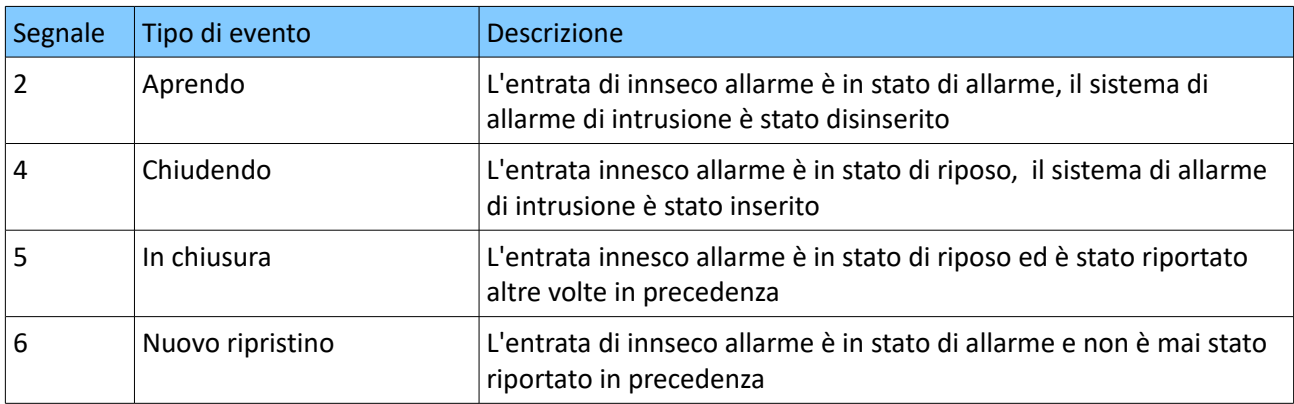

#### Polarità invertita

Le funzioni delle entrata "Evento" e "Ripristina" possono essere invertite cliccando sulla casella "Inverti". Questo vuol dire che "Evento" sarà adesso il circuito chiuso e "Rispristina" il circuito aperto.

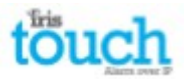

# **CID (ID Contatto)**

Selezionando CID per le entrate si invierà un messaggio specifico secondo il protocollo di allarme Ademco®, che includerà un codice evento, un numero di zona e di gruppo, relativo all'evento e al ripristino dell'entrata. Queste sono le opzioni disponibili:

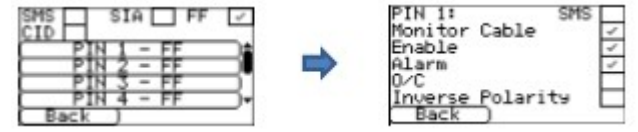

SMS

Un'entrata può essere impostata per essere SMS spuntando "Imposta come SMS", questo permetterà di impostare l'opzione SMS come mostrato sopra.

Cavo di monitoraggio

Esiste la possibilità di monitorare l'entrata per le manomissioni, è indicata nella Sezione 7.6 "Entrate pin". Polarità invertita

Le funzioni delle entrata "Evento" e "Ripristina" possono essere invertite cliccando sulla casella "Inverti". Questo vuol dire che "Evento" sarà adesso il circuito chiuso e "Rispristina" il circuito aperto.

Evento

Inserire il codice evento (3 cifre 0-9) per questa entrata, per esempio: 110 = Incendio.

Per determinare i codici evento da usare, far riferimento allo Standard di comunicazione digitale – Protocollo ID contatto Ademco® - per le Comunicazioni dei sistemi d'allarme SIA DC-05-1999.09

Gruppo

Gruppo o numero di partizione (2 cifre 0-9).

Usa 00 per indicare che non si applica un gruppo specifico o informazioni di partizione.

Numero di zona

Numero di zona (Segnalazione eventi) o Utente # (Segnalazione Aperto/ Chiuso) (3 cifre 0-9). Usa 000 per indicare che non si applica un numero specifico di zona o di utente.

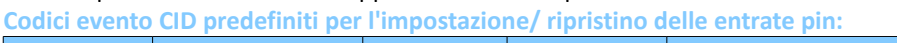

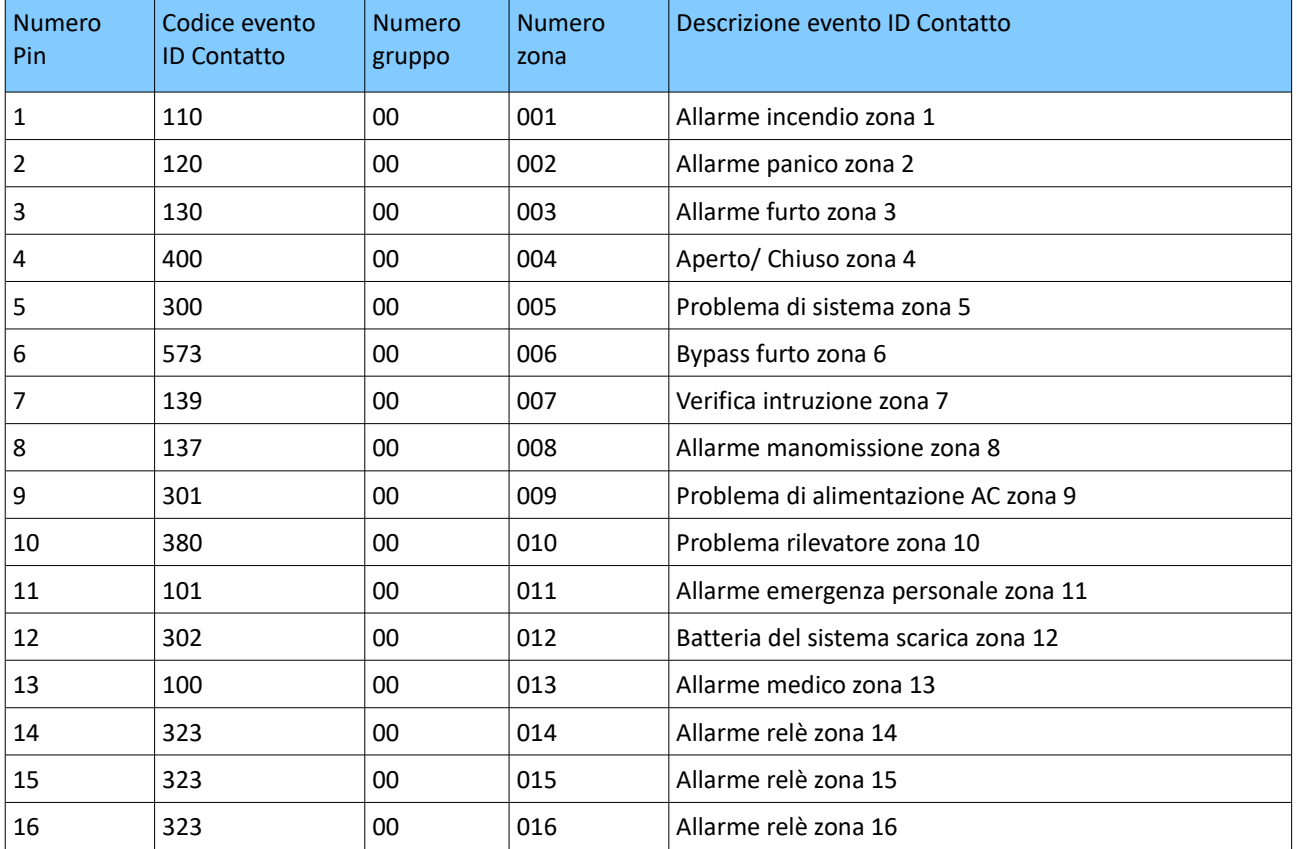

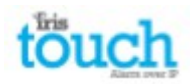

#### **Segnalazione problemi**

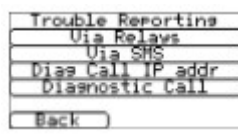

La segnalazione di problemi permette la definizione della segnalazione delle avarie di comunicazione attraverso relè o SMS e di relizzare una chiamata di diagnostico su un prcorso di comunicazione IP (Ethernet o 3G/GPRS).

La chiamata di diagnostico in remoto realizza una chiamata in uscita TCP/IP usando il numero di porta TCP/IP 51292 a un tecnico senior che usa il software IRIS Toolbox. Questo permetterà di verificare le impostazioni e di fare un'analisi da remoto per identificare eventuali problemi.

Qui di seguito trovi i dettagli delle opzioni di impostazione individuale:

#### **Via relè**

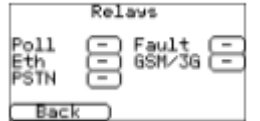

Si può attivare o disattivare la funzione del dialler IRIS Touch di cambiare lo stato dei relè per indicare i percorsi di comunicazione non funzionanti. L'obiettivo è quello di segnalare le avarie alle entrate del pannello, in questo modo l'unità ha una segnalazione locale di mancata comunicazione (come da standard EN). Il dialler IRIS Touch permette di selezionare

il relè da usare per la segnalazione del polling non andata a buon fine o del problema sul percorso di comunicazione. Se clicchi sulla casella, puoi cambiare il relè da assegnare a questa segnalazione di problema e lo stesso relè può essere usato per varie segnalazioni di avarie sul percorso di comunicazione.

L'opzione di segnalazione "Avaria" permette la segnalazione di problemi di sistema attraverso il relè selezionato, per consultare la lista delle avarie, vedi la Sezione 9 "Segnalazione problemi".

#### **Via SMS**

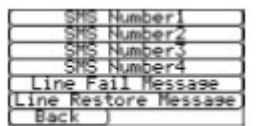

Il dialler IRIS Touch può inviare SMS per indicare avarie di linea / comunicazione attraverso la rete GSM/3G.

Ci sono 4 numeri di telefono SMS che possono essere impostati per l'invio di messaggi per la segnalazione di avaria/ ripristino.

#### Indirizzo IP Diag Call

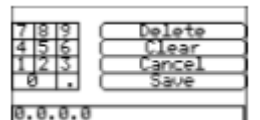

#### Chiamata diagnostica

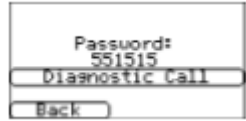

pronti a ricevere la chiamata.

Questo menù permette di inserire l'indirizzo IP del PC/ portatile sul quale si sta usando il software IRIS Toolbox per poter realizzare una chiamata TCP/IP in uscita per diagnostico da remoto.

Questa opzione permette di realizzare una chiamata diagnostica verso l'indirizzo IP inserito sopra per il diagnostico da remoto con il software IRIS Toolbox.

Il primo campo mostra la password monouso per questa connessione remota, che potrebbe aver bisogno di essere passata all'opertaore del software IRIS Toolbox.

Premi "Chiamata diagnostica" dopo aver passato la password all'operatore e loro saranno

#### **Attivazione relè con SMS (IRIS Touch 400NG e 440NG)**

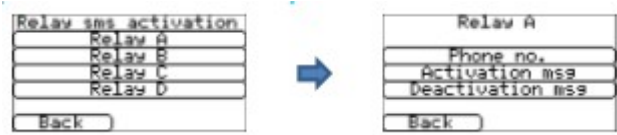

Il dialler IRIS Touch permette che qualsiasi relè venga attivata o disattivata con un SMS predefinito da un numero di telefono.

# Numero di telefono

Imposta il dispositivo di chiamata (telefono mobile) autorizzato a controllare il relè con il messaggio SMS. Questo viene fatto con il numero di linea di chiamata (CLI) del messaggio SMS e comparandolo con il numero inserito.

Il dialler comincerà a comparare dall'ultima cifra di interesse e poi andrà all'indietro, come mostrato sotto: Per questo esempio useremo il numero di telefono 07890123456, conferma che il numero CLI venga ricevuto usando il tuo telefono mobile per ricevere la chiamata, questo ti permetterà di visualizzare il numero CLI della chiamata in entrata.

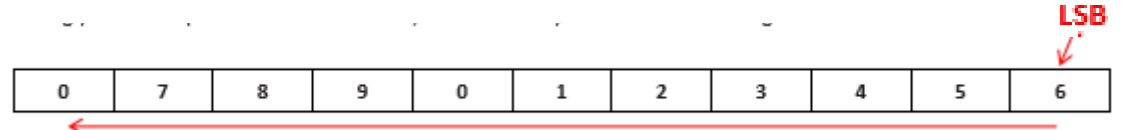

Cominciando dall'LSB "6" si può andare all'indietro per comparare il numero CLI, quindi, per esempio, Puoi inserire un numero con 56. Questo autorizzerà tutti i numeri con CLI che termina con 56.

Se si lascia il numero di origine in bianco, qualsiasi numero mobile sarà autorizzato a impostare o ripristinare le relè se l'SMS coincide.

#### **Attivazione msg**

Imposta il messaggio di testo SMS richiesto per aprire la relè, distingue maiuscole e minuscole.

#### **Disattivazione msg**

Imposta il messaggio di testo SMS richiesto per chiudere la relè, distingue maiuscole e minuscole.

**Impostazioni PSTN (IRIS Touch 4xxNG con scheda di espansione PSTN)** 

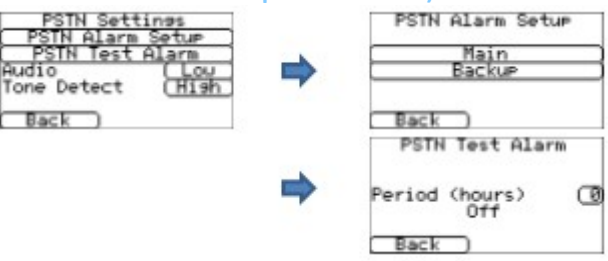

IRIS Touch 4xxNG con scheda di espansione PSTN ha alcune opzioni aggiuntive disponibili per la configurazione, questi sono i dettagli:

Impostazione allarme PSTN

I pin allarme IRIS Touch possono segnalare sulla linea PSTN a un ricevente di allarme PSTN principale e di backup, che verrà configurato qui. Inserisci il numero di telefono PSTN principale e di backup per ogni ricevente. Test allarme PSTN

Questa opzione permette al tecnico di impostare la frequenza con la quale il dialler IRIS Touch invierà un Contact ID di test allarme PSTN all'impostazione principale e di backup nelle Impostazioni di allarme PSTN. Audio

Dalle impostazioni, si può definire che il collegamento PSTN sulla carta di espansione IRIS Touch abbia il volume audio aumentato. Viene impostato basso in modo predeterminato, ma può essere cambiato a alto se si riscontrano problemi con la comunicazione di allarme su PSTN.

Rilevazione tono

Puoi modificare la rilevazione del tono sull'interfaccia di linea di rilevazione IRIS Touch da "Alto" a "Basso· se si riscontrano problemi con i polling o gli allarmi PSTN.

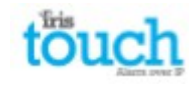

**Lingua**

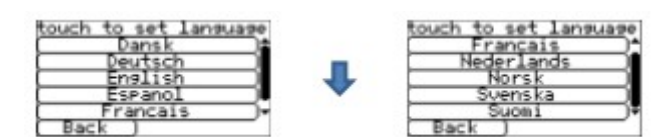

Il dialler IRIS Touch supporta varie lingue, puoi scegliere la lingua qui. **Password Installazione**

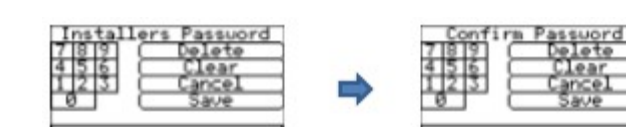

Al primo accesso al menù di installazione dell'utente, viene richiesta la password d'installazione, che è predeterminata a "111111". Durante l'installazione ti verrà richiesto di cambiare la password, come previsto da EN50136-2. Questa password può essere modificata ulteriormente, se necessario, con questa opzione e ti verrà richiesto di inserirla e poi confermare la nuova password.

#### **Contrasto**

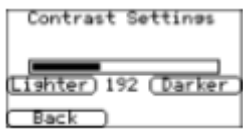

Questa opzione ti permette di modificare il contrasto sullo schermo tattile.

**Ripristina tutto**

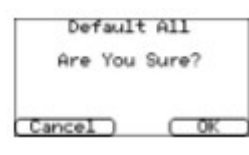

Ripristino completo delle impostazioni di fabbrica del dialler IRIS Touch.

**Informazioni di costruzione**

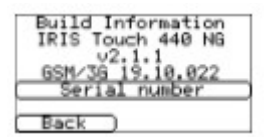

Visualizza la versione del software IRIS Touch, versione del software GPRS/3G e numero seriale.

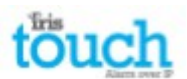

#### **Aggiornamento**

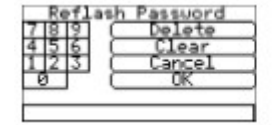

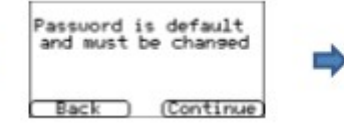

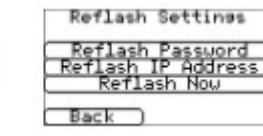

Verrà data l'opzione di aggiornare l'unità alla versione più recente disponibile sul server di aggiornamento Chiron. La prima volta che si apre l'opzione di aggiornamento, che potrebbe essere durante l'installazione o la manutenzione, sarà necessario modificare la password come richiesto da EN50136-2.

Ti verrà altrimenti richiesto di inserire la password di aggiornamento configurata per questa unità.

Si può avviare un aggiornamento per il dialler IRIS Touch con le seguenti opzioni:

#### **Password aggiornamento**

Questa password può essere ulteriormente modificata, se necessario, con questa opzione.

#### **Indirizzo IP aggiornamento**

L'indirizzo IP di aggiornamento predeterminato è impostato dal server di aggiornamento Chiron su 195.59.117.164 , che è disponibile in qualsiasi momento per la connessione e viene mantenuto sempre aggiornato con la più recente versione del software disponibile.

In alcuni casi il cliente aprirà la sua rete solo per comunicare con il centro di monitoraggio (rete/indirizzo IP), in altri il centro di monitoraggio ha il proprio software di aggiornamento installato. Questa opzione permette di inviare la richiesta di aggiornamento a un indirizzo IP alternativo.

#### **Aggiorna adesso**

Avvia l'aggiornamento per l'indirizzo IP di aggiornamento e farà apparire una finestra pr indicarne il progresso.

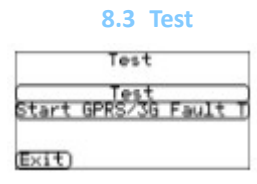

Il menù Test permette di realizzare la verifica di tutti i percorsi di comunicazione attualmente abilitati e testerà polling e allarmi. Qui si trovano le seguenti opzioni:

#### **Test**

Avvia i test di polling e di allarme per i percorsi di comunicazione abilitati.

Una volta oompletati i test, è possibile ottenere diversi risultati, come mostrato nella pagina successiva.

Avvia test GPRS/3G i avaria (IRIS Touch 200NG or240NG)

Permette a un tecnico di simulare un'avaria GPRS/ 3G, così il centro di monitoraggio può verificare che la segnalazione avvenga correttamente per gli operatori.

**Nota: questa modalità resta operativa per 1 minuto e viene poi automaticamente spenta per evitare situazioni in cui l'installatore si dimentica di spegnerla disattivando così il GPRS. Può essere spenta prima, se necessario.**

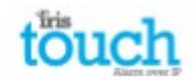

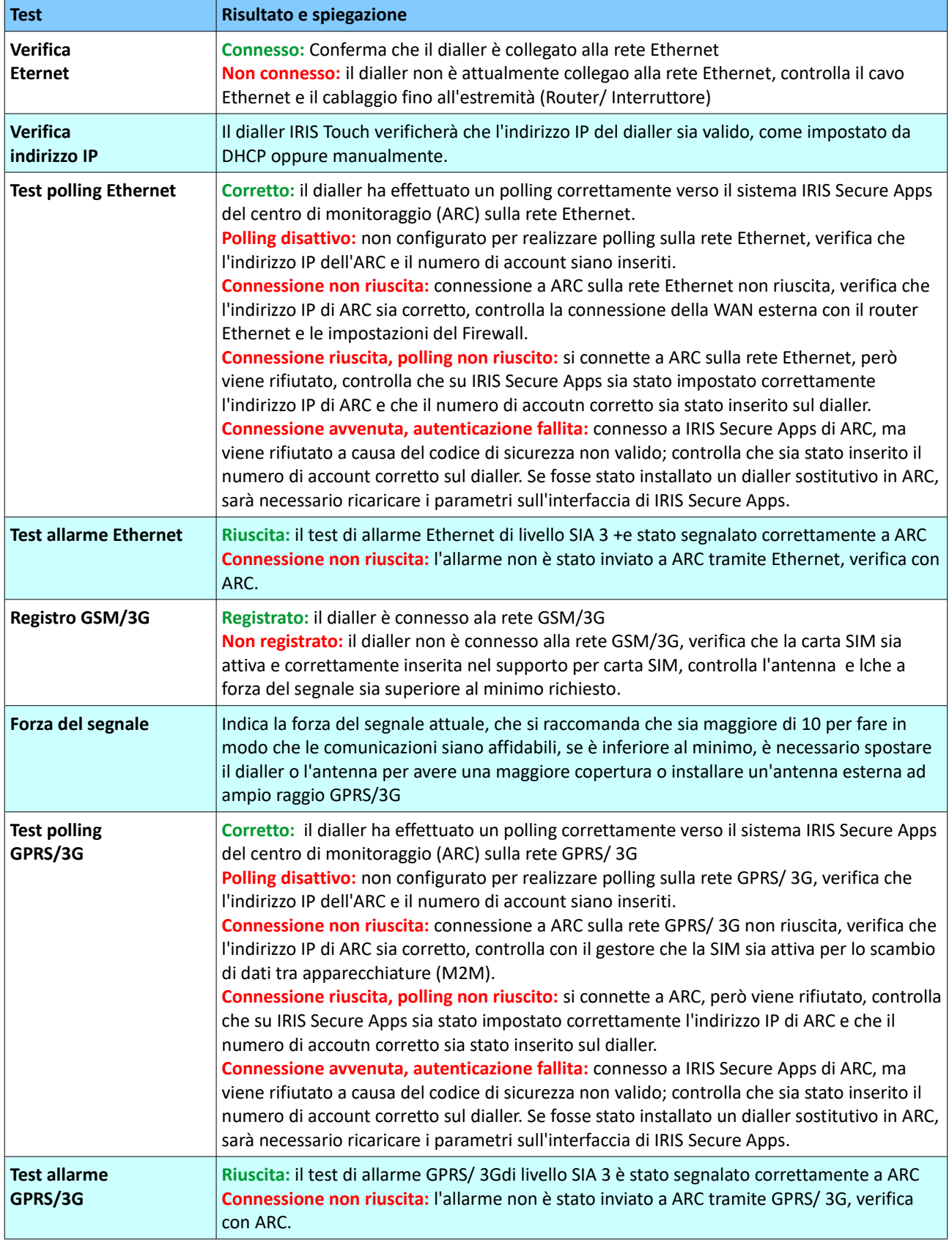

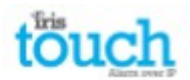

#### **8.4 Scansione di rete**

#### **IRIS Touch 400NG o 440NG con connessione GPRS/3G:**

La funzione di scansione di rete GPRS/ 3G ti permette di ricevere un riscontro sulla forza del segnale da tutti i gestori della zona. Questa operazione dovrebbe essere svolta al momento dell'installazione, come indicato nella Sezione 7 "Installazione del dialler IRIS Touch" e anche dopo l'installazione, durante la manutenzione, dato che la forza del segnale può cambiare, per esempio a causa di una nuova costruzione nella zona o modifiche nel lcoale attuale (scaffalature per immagazzinaggio, etc.)-

La scansione debe essere realizzata con la SIM disinserita.

Il dialler cerca le stazioni di base a portata, richiede i nomi degli operatori e registra la forza del segnale. Ci potrebbero volere alcuni minuti per completare l'operazione.

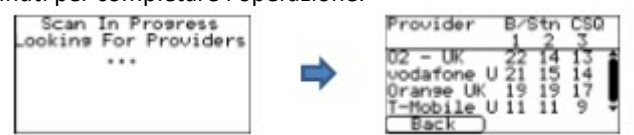

Per una connessione GPRS/ 3G affidabile è raccomandabile che per la rete scelta (carta SIM) ci siano due stazioni di base con forza del segnale (CSQ) di almeno 10 per una maggiore affidabilità.

Se la forza del segnale è inferiore o quasi uguale al minimo, prova a riposizionare la antenna oppure usa una antenna esterna di ampia portata (se necessario) e realizza una nuova scansione.

Dopo aver trovato il segnalre GPRS/ 3G con il segnale adeguato, spegni il dialler e inserisci la carta SIM nel suo supporto, poi riaccendi il dialler.

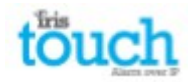

#### **9. Segnalazione di problemi**

E-net disconnected<br>
SIM card not fitted<br>
SIM card not fitted<br>
police and possibility<br>
Police and Port<br>
Fault On Dial Port<br>
Il menù di segn<br>
un elenco di tutte le eventualità possibili.

Quando il LED SYS sta lampeggiando in giallo , il dialler sta segnalando l'esistenza di un problema. Si possono visualizzare maggiori dettagli aprendo la schermata di benvenuto, poi "Stato – problema" e poi l'opzione "Vedi segnalazione problema".

Il menù di segnalazione dei problemi indica i problemi attuali del sistema, qui di seguito trovi

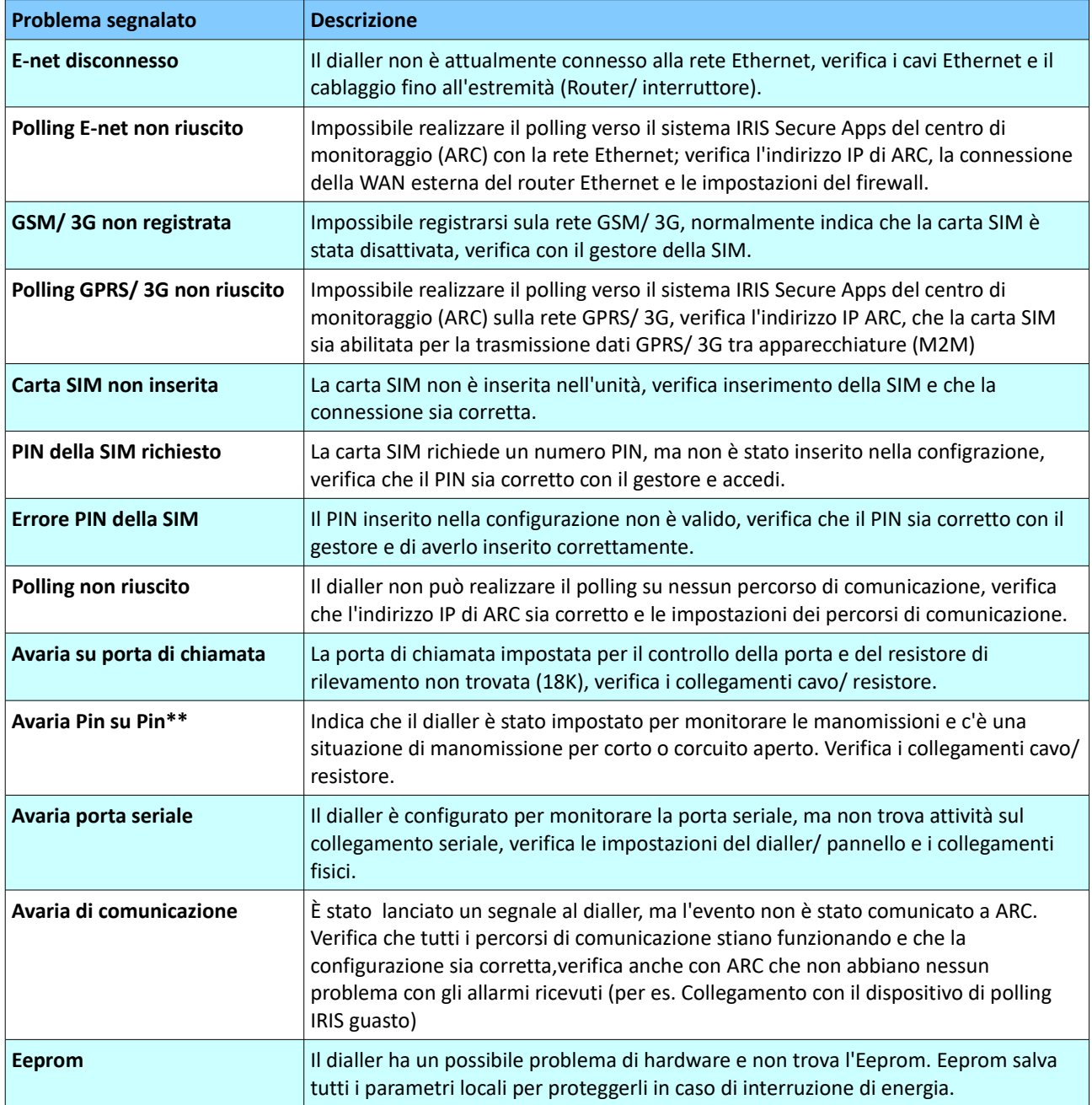

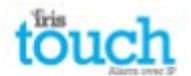

# **10. Installazione in conformità con VdS 2463 10.1Introduzione**

I dialler di Allarme su IP IRIS Touch 400NG di Chiron sono stati testati e certificati da VdS in Germania per poter essere conformi allo standard VdS2463 'Trasmissione di allarme per i segnali di allarme (ATE)' e gli è stato assegnato un numero di aaporvazione "G". I modelli RIS Touch sono certificati VdS2463 e, nei casi in cui si applica, questa guida include:

IRIS Touch 400NG, Touch 420NG, Touch 440NG

Per essere in conformità con lo standard, l'installatore dovrà impostare il dialler IRIS Touch per funzionare in una delle seguenti modalità:

VDS modalità intrusione

VDS modalità incendio

Chiron fornisce un contenitore speciale e il dialler IRIS Touch deve essere usato con questo contenitore e alimentato dall'apparecchiatura di controllo e segnalazione. Il consumo di energia aggiuntivo dovrà essere considerato per il tempo di standby.

**Nota: se queste condizioni non vengono rispettate, l'installazione non risulterà conforme al VdS2463.**

Tutti gli altri aspetti dell'installazione sono spiegati nella guida all'installazione di intrusione standard del prodotto specifico.

# **10.2 Installazione conforme a VdS 2463**

Per realizzare l'installazione in conformità con VdS2463, IRIS Touch dovrebbe essere usato solamente con le entrate pin. L'interfaccia dial capture (bifilare) non può essere utilizzata perché non è compatibile con i protocolli del dialler VdS.

Chiron fornisce un contenitore speciale conforme a VdS e i cavi da utilizzare. Il kit include:

- 1. Coperchio antimanomissione
- 2. Interruttore per rilevamento di manomissione
- 3. I blocchi di terminazione e i resistori di rilevamento per il collegamento e monitoraggio delle entrate dal sistema di allarme
- 4. Relè esterno per le applicazioni antincendio
- 5. Fascette fermacavo antistrappo

Il contenitore viene fornito preconfigurato con interruttore antimanomissione, punti di montaggio per IRIS Touch e blocchi di terminazione interni.

Il dialler IRIS può essere configurato dalle opzioni del menù per funzionare in conformità con VdS 2463. Una delle due modalità può essere selzionata – VdS Intruzione o VdS Incendio – direttamente sullo schermo tattile, da Impostazioni > Menù opzioni extra, come indicato qui sotto:

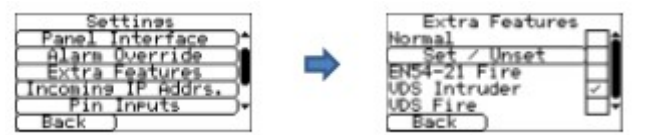

Apri il menù di installazione sullo schermo del Touch e usa il Wizard per la configurazione di base e polling in modo normale. Attiva il rilevamento di manomissione per tutte le entrate pin in uso, tranne che per il pin 1. Quest'ultimo definisce le entrate per poter monitorare il resistore alla fine della linea (vedi i diagrammi qui sotto).

Dal menù Impostazioni, scendi al menù "Opzioni extra". Spunta VdS Incendio o VdS intrusione.

Dal menù Impostazioni, scendi al menù "Entrate Pin". Inserisci i messaggi adeguati e le configurazioni per i pin utilizzati.

Per essere in conformità con lo standard VdS, non devono essere usati cavi schermati per la connessione con il Sistema di allarme di intrusione, il controllo di allarme e l'apparecchiatura di segnalazione (IAS-CIE).

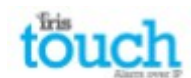

#### **Operaratività in modalità VdS**

Con la modalità VdS, le funzioni del dialler subiscono i seguenti cambiamenti:

 Il limite di voltaggio delle entrate, che determina la rilevazione di allarme e riprisitno, vengono modificati per rispettare i requisiti VdS2463.

- I parametri di rilevamento di manomissione delle entrate viene modificato secondo i requisiti VdS2463.
- Il tempo consentito per rilevare una rete Ethernet è di 20s (normalmente è di 30s).

 Il tempo di polling su Ethernet o GPRS è fissato a 8s, a prescindere da quello che viene richiesto dal centro di monitoraggio.

- La relè A indica una avaria ATE, come la trasmissione su percorso non riuscita per circuito aperto.
- La relè B indica trasmissione non riuscita di un'entrata di allamre pin a causa di circuito aperto.

 La relè C indica una avaria ATE, come la trasmissione su percorso non riuscita per circuito chiuso (Modalità intrusione) o circuito aperto (Modalità incendio).

 La relè D indica ´la trasmissione di allarme riuscita sulle entrate 2 e 10 (assegnate all'incendio) aprendo il circuito (solo per la modalitpa VdS Incendio).

**Applicazioni VdS Intrusione**

I relè sono assegnati nel modo seguente:

- Relè A: avaria ATE (normalmente chiuso)
- Relè B: NAK (normalmente chiuso)
- Relè C: Sengnalazione avaria (normalmente aperto) collegare con cavo al dispositivo selezionato per questa installazione.
- Relè D: definito dall'utente

I pin di entrata vengono assegnati come indicato:

Pin da 1 a 7, da 9 a 16: definibili dall'utente Pin : interruttore manomissione

Collega il segnalatore di allarme di intrusione come indicato:

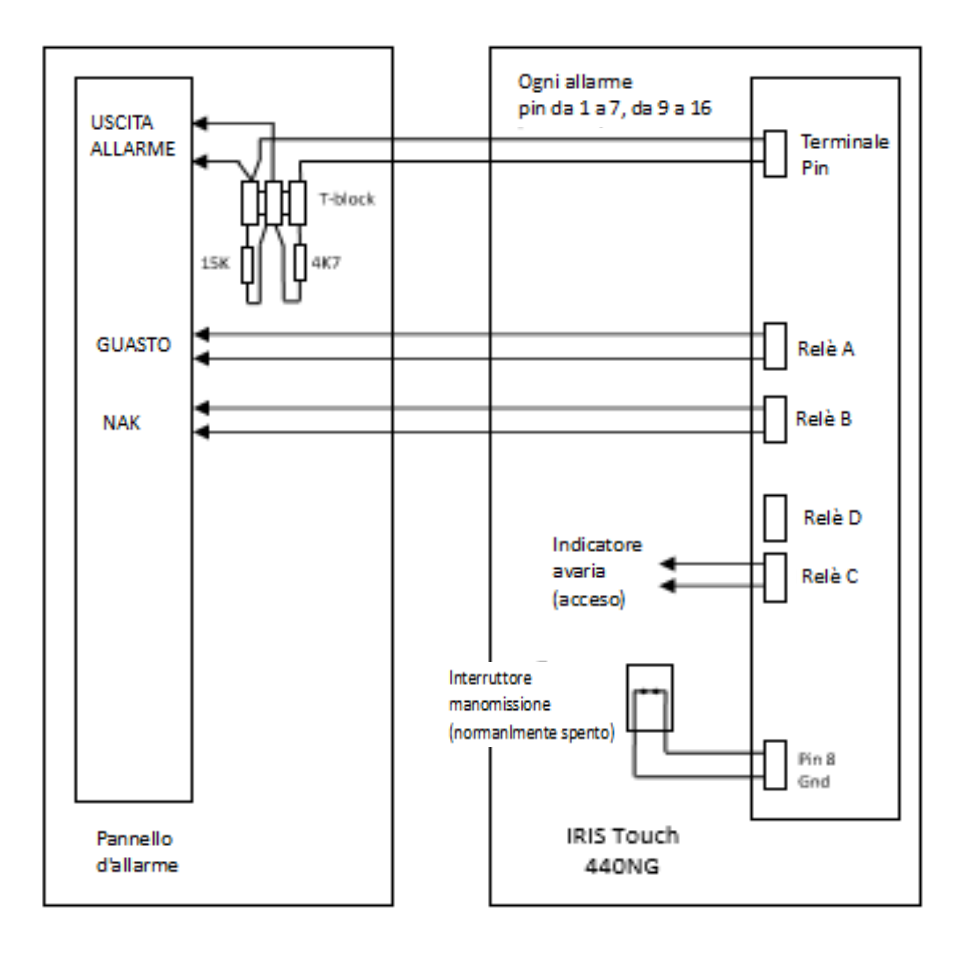

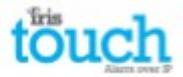

#### **Applicazioni VDS Incendio**

Le relè vengono assegnate come indicato:

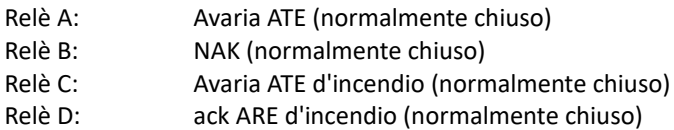

Le entrate pin sono essegnate come indicato:

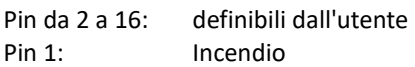

È necessario un relè esterno aggiuntivo.

Il suo voltaggio deve coincidere con il voltaggio dell'apparecchiatura FASCIE, come indicato:

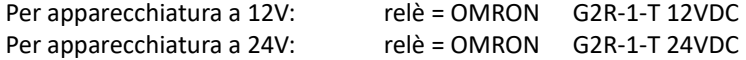

Con la segnalazione di incendio seguente:

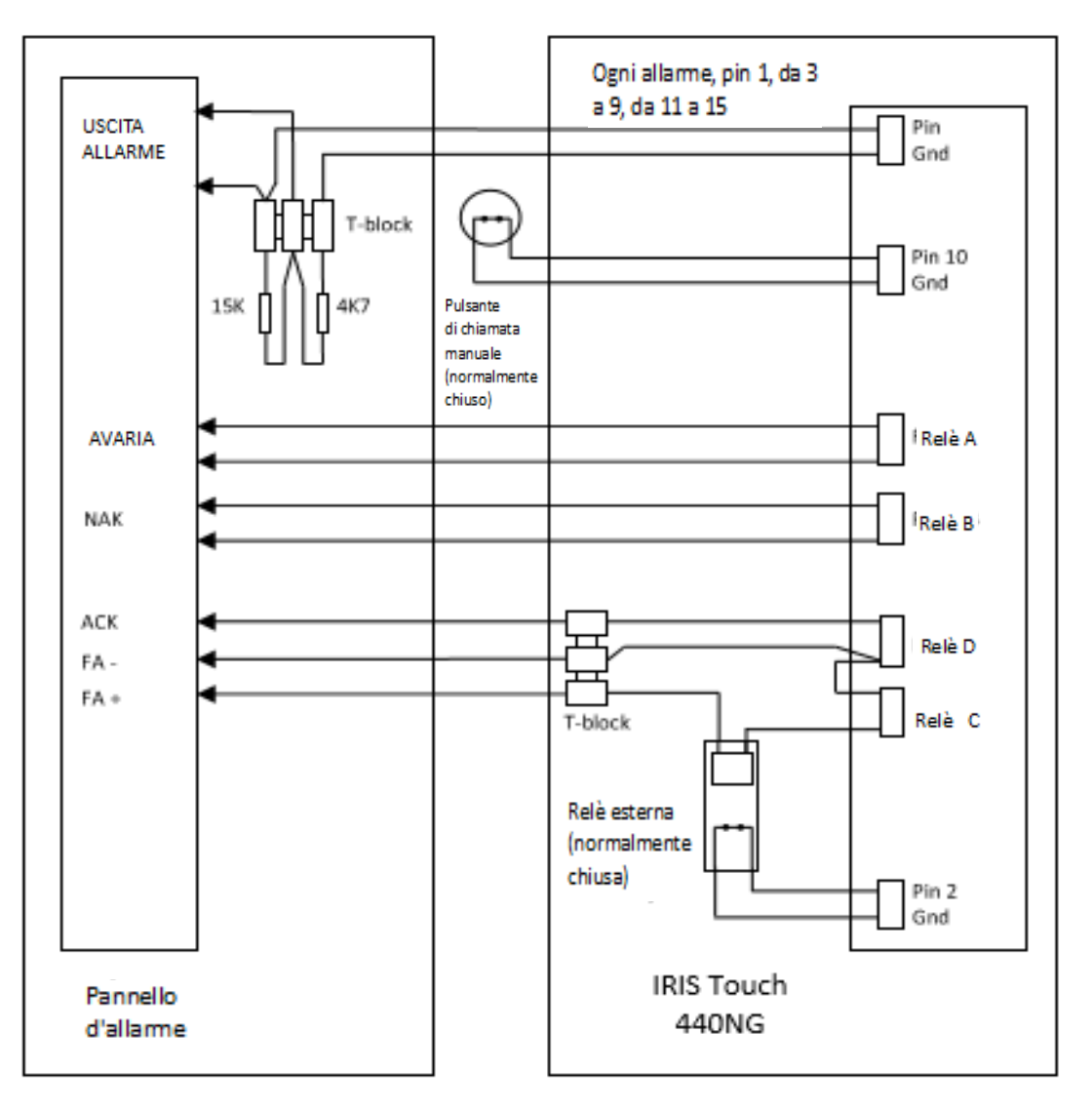

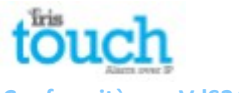

#### **Conformità con VdS2463**

I dialler IRIS sono compatibili con i requisiti dello standard VdS 2463 – Apparecchiature per la trasmissione di allarme per segnali di allarme (ATE).

Per essere in conformità con questo standard:

- 1. L'installazione dovrebbe seguire le istruzioni descritte nella sezione di conformità con VdS2463 sopraindicata.
- 2. Per l'accesso ai parametri di configurazione sul dialler, compreso l'indirizzo del dispositivo di ricezione dell'allarme, è obbligatorio l'uso della password di installazione. Una password predefinita (111111) è impostata dalle configurazioni di fabbrica. Dovrà essere modificata con un altro numero di 6 cifre.
- 3. Non dovranno essere usati cavi schermati per i collegamenti tra il sistema d'allarme di intrusione, controllo d'allarme e dispositivo di segnalazione (IAS-CIE).
- 4. Le avarie sulle entrate che operano come interfaccia per il sistema d'allarme, verranno riportate al dispositivo di ricezione come codice SIA NT9107, e un codice di ripristino SIA NR9107. Questi codici possono essere modificati sul dispositivo di ricezione dell'allarme, se necessario.
- 5. Se il dialler IRIS condivide i dispositivi di trasmissione con altri sistemi, bisogna impostare i comandi in modo che la trasmissione dei messaggi da e verso il dialler IRIS abbia la priorità rispetto agli altri messaggi.
- 6. Lo stato delle entrate del dialler IRIS, che funziona da interfaccia per il sistema di allarme, viene inviato al Dispositivo di Ricezione di Allarme ogni volta che il dialler IRIS viene avviato o riavviato. Viene data l'indicazione "Attivate" o "non attivate" e può essere visualizzato dall'operatore del Dispositivo di Ricezione di Allarme se necessario.
- 7. Le linee di comunicazione seriale possono essere usate per informazioni aggiuntive, ma non devono essere usate come metodo di segnalazione primario.
- 8. L'attivazione da remoto delle relè attraverso l'interfaccia Secure Apps è vietata quando si usa la modalità VdS.

### **11. Installazione conforme alle Applicazioni Antincendio EN54-21 11.1Introduzione**

La gamma di dialler IRIS Touch NG sono certificati come conformi allo standard europeo EN54-21 - "Rilevazione d'incendio e sistemi antincendio – Dispositivi per la trasmissione d'allarme e avviso di avaria". Per poter aderire allo standard, devono essere rispettate alcune condizioni di installazione sia per il dialler che per il controllo d'incendio e per il dispositivo di segnalazione (CIE). La presente guida descrive queste condizioni.

Il modello IRIS Tuch certificato EN54-21 e al quale questa guida è applicabile è:

#### • IRIS Touch 400NG, Touch 420NG, Touch 440NG

#### **Nota: se non si rispettano le seguenti condizioni, l'installazione non sarà conforme a EN54-21.**

Tutti gli altri dettagli dell'installazione sono inclusi nella guida di installazione dell'allarme intrusione standard per il prodotto specifico.

#### **11.2Descrizione generale del dispositivo**

I dialler IRIS Touch vengono usati per ricevere allarmi da parte d dispositivi per il controllo e la segnalazione d'incendio (CIE) e trasmetterli in modo affidabile attraverso reti di telecomunicazione IP come banda larga e GPRS/ 3G. Nella maggior parte dei casi, l'interfaccia usa le entrate del dialler IRIS Touch, ma, in casi speciali, possono essere usati anche il sistema dial capture (ripetitore PSTN), dati seriali RS232 e RS485.

A seconda della versione usata, viene resa possibile anche la comunicazione di backup su GPRS/ 3G o PSTN. Tutti i percorsi di comunicazione vengono costantemente monitorati (sorvegliati), in questo modo, qualsiasi guasto viene segnalato al centro di monitoraggio.

I dialler aderiscono la sistema di trasmissione di tipo 1, come descritto nell' Allegato A di EN54-21, quando la segnalazione è via Ethernet (banda larga), GPRS/ 3G o Ethernet con backup GPRS/ 3G. I dialler aderiscono ai percorsi di trasmissione di tipo 2, come descritto nell' Allegato A di EN54-21, quando uno dei percorsi di segnalazione è PSTN (per es. Ethernet con backup PSTN, GPRS/ G3 con backup PSTN o solo PSTN). **Specifiche tecniche**

Fare riferimento alle specifiche all'interno del manuale tecnico del' IRIS Touch dialler usato.

#### **11.3Installazione, Configurazione e Avvio**

#### **Requisiti per il centro di monitoraggio**

Il centro di monitoraggio debe impostare il monitoraggio nel modo seguente:

Tipo 1 (trasmissione via Ethernet e/ o GPRS/ 3G):

• Tempo di segnalazione (periodo di polling + tempo di ritardo el polling) di 80s o meno.

Tipo 2 (PSTN usato come percorso di trasmissione principale o di backup)

• Tempo di segnalazione (periodo di polling + tempo di ritardo el polling) = 24 ore o meno

#### **Requisiti per l'installazione**

Le istruzioni genrali per l'installazione sono incluse nella guida di installazione associata a ogni prodotto. I requisiti aggiuntivi qui di seguito sono relativi alla conformità a EN54-21:

• I CIE antincendio devono poter segnalare le condizioni di avaria e incendio tramite indicazioni visuali a partire dalle emissioni del dialler, come descritto qui di seguito. Gli indicatori devono essere conformi a EN54-21.

• Il dialler deve essere alimentato da una fonte di corrente conforme a EN54-4.

• Il dialler debe esser emontato in un contenitore protetto con accesso di livello 3, conforme ai requisiti EN54-2 (Sistemi di rilevamento e allarme antincendio – Dispositivi di controllo e segnalazione) oppure EN54-4 (Sistemi di rilevamento e allarme antincendio – Fonti di alimentazione). Se non c'è spazio sufficiente per il montaggio del dialler nel CIE esistente oppure per la cabina dell'alimentatore, un'alternativa è quella di usare una cabina a parte conforme a EN54-4. Si raccomanda un modello della gamma Elmdene "ST". Se il contenitore utilizzato, non è quello che alloggia la fonte di alimentazione, allora il contenitore debe essere montato sulla cabina dell'alimentatore in modo che il cavo di alimentazione tra i due non sia soggetto a manomissione o incidenti accidentali.

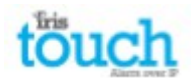

• L'interfaccia del dispositivo antincendio dovrà passare per le entrate del dialler (pin) e le uscite relè, come descritto qui sotto. Ll'interfaccia dial capture del dialler, che replica una linea PSTN, non dovrà essere usata perché non fornisce lo stato di segnalazione adeguato al dispositivo di controllo. Le linee di comunicazione seriale possono essere usate per le informazioni aggiuntive, a non devono essere usate come metodo di segnalazione primario.

• Il dialler debe essere impostato sulla modalità EN54-21 da Impostazioni>Opzioni extra, come indicato:

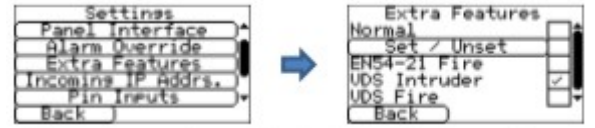

• Quando si seleziona questa modalità, i pin di entrata vengono assegnati alle applicazioni antincendio nel modo seguente:

Pin entrata 1 – Allarme antincendio/ Ripristina – circuito aperto = allarme Pin entrata 2 – Avaria allarme antincendio/ Ripristina – circuito aperto = allarme I codici di allarme generati dalle entrate sono i seguenti:

SIA - Pin 1 FA01/FR02 Pin 2 FT02/ FJ02

ID Contatto - Pin 1 Evento 111 gruppo 0 zona 1

Pin 2 Evento 130 gruppo 0 zona 2

• I resistori di fine linea dovranno essere inseriti per il rilevamento di avarie da circuito aperto o corto circuito:

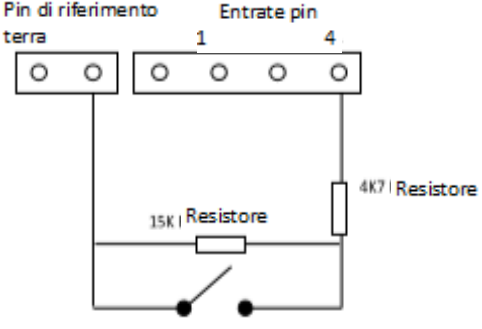

• Collega lvia cavo 'allarme antincendio e le uscite di avaria dal pannello alla posizione del diagramma indicata come interruttore – aperto è la condizione di allarme (pin 1) o avaria (pin 2) e chiuso è la condizione di ripristino.

- Il dialler fornisce uscite relè per le indicazioni seguenti, che devono essere collegate alle entrate corrispondenti del CIE.
	- 1. Relè B Indica che è stata ricevuta una segnalazione di allarme antincendio dal centro di monitoraggio. Questa relè è normalmente aperta e si chiude quando riceve la segnalazione. Verrà aperta con la trasmissione di ripristino del segnale di allarme.
	- 2. Relè A Indicazione di avaria. Senza informazioni specifiche, interruzione di alimentazione del dialler, avaria sulla rete di trasmissione, funzione di riavvio watchdog o avaria nella onfigurazione della memoria. Normalmente è chiusa e si apre nel caso essita una delle condizioni sopraindicate.

**Nota – dopo aver selezionato la modalità EN54-21, è necessario non effettuare altre modifiche alle impostazioni del Pin 1 o el Pin 2 o delle uscite Relè A o B, perché si potrebbe così annullare la condizione di conformità a EN54-21.**

• Quando tutte le connessioni saranno stabilite, avvia il Wizard di installazione normalmente. Al termine, assicurati che le entrate pin 1 e 2 siano attive e che sia abilitato il monitoraggio di manomissione.

• Se necessario, possono essere abilitate anche altre entrate di allarme dal Menù impostazioni, ma non bisogna cambiare le impostazioni per i pin 1 e 2.

• Realizza il test di allarme e attivazione di avaria e ripristino e conferma la corretta ricezione del centro di monitoraggio.

• Dopo aver completato l'installazione e aver confermato che sia corretta, dovrà essere applicata l'etichetta fornita nella confezione che indica la conformità a EN54-21 e la tipologia del prodotto debe essere indicata sulla superficie esterna del contenitore in un posto visibile.

#### **12. Manutenzione**

Non ci sono requisii di manutenzione sul posto per IRIS Touch 4 Se i tecnici desiderano realizzare una manutenzione, possono:

- Verificare lo stato dell'unità IRIS TOuch.
- Risolvere i guasti del dialler.
- Aggiornare il software IRIS Touch all'ultima versione.
- Testare i percorsi di comunicazione configurati (Ethernet / GPRS / 3G).

 Realizzare un test completo dal pannello di allarme e verificare che venga ricevuto dal centro di monitoraggio. Il dialler IRIS Touch darà un'indicazione visuale dello stato attuale del sistema per mezzo del LED SYS. Se è giallo fisso, la configurazione attuale è corretta, se è giallo lampeggiante indica che il dialler sta segnalando qualche problema. Per analizzare più a fondo guasti e prestazioni, il dialler IRIS Touch permette ai tecnici, dallo schermo tattile, di vedere avarie, di aggiornare con l'ultima versione del software e di controllare il funzionamento dei percorsi di comunicazione. I tecnici dovranno toccare lo schermo per togliere il salvaschermo e visualizzare la schermata di benvenuto. Troveranno poi l'indicazione dello stato e l'opzione di accedere al menù di installazione. Il tecnico potrà adesso realizzare le seguenti verifiche:

#### **12. 1 Verificare lo stato attuale**

Il dialler IRIS Touch indicherà "Stato – ok" se le impostazioni correnti stanno funzionanando correttamente, se indica "Stato – problema", si tratta di una segnalazione di errore.

Per visualizzare il problema segnalato, clicca su "Stato – Problema" e poi su "Vedi report del problema".

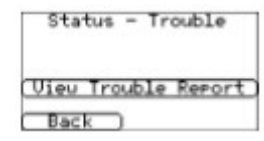

I tecnici possono visualizzare i problemi attuali del sistema, che sono stati segnalati per poi risolverli. Per maggiori informazioni, vedi la Sezione 9 "Segnalazione problemi".

#### **12.2 Verificare la versione del software/ aggiornamento**

Il tecnico dovrà aprire il menù impostazioni e selezionare l'opzione "Aggiorna". Nel primo campo dell'opzione di aggiornamento, durante l'installazione o la manutenzione, il tecnico dovrà modificare la password, come richiesto dalla normativa EN50136-2. Registra la password sui documenti di installazione.

Inserisci la password di aggiornamento corretta e avrai le seguenti opzioni:

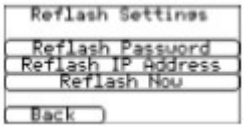

L'indirizzo IP del server di aggiornamento Chiron sarà già impostato nl campo "Indirizzo IP di aggiornamento", ma se stai usando un indirizzo IP di aggiornamento alternativo, cambia l'indirizzo IP.

Dopo aver inserito l'indirizzo IP di aggiornamento corretto, clicca "Aggiorna adesso" per

connetterti al server e verificare se esiste una versione più recente, se esiste, comincerà l'aggiornamento. L'aggiornamento durerà approssimativamente 15 minuti via GPRS/ 3G e 2 minuti con connessione Ethernet. Dopo averlo completato, il dialler si riavvierà con il nuovo software. Tutte le configurazioni restano salvate e non c'è bisogno di tornare a inserire le impostazioni di IRIS Touch.

#### **12.3 Verifica dei percorsi di comunicazione**

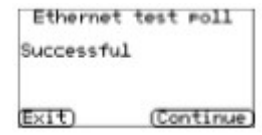

I tecnici possono testare i percorsi di comunicazione per la trasmissione di polling e di allarme usando l'opzione "Test" dal menù di installazione principale, che testerà tutti i percorsi di comunicazione configurati.

Per maggiori dettagli, vedi la Sezione 8.3 " Test".

#### **12.4 Testare gli allarmi del pannello d'allarme e la comunicazione con ARC**

A seconda del centro di monitoraggio (ARC), i tecnici dovranno svolgere un test d'allar e e probabilmente alcuni test ulteriori con ARC. Prima che il tecnico lasci il posto, attendi la comunicazione da parte di ARC che tutto sta funzaionando correttamente.

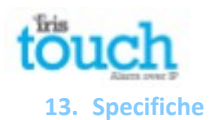

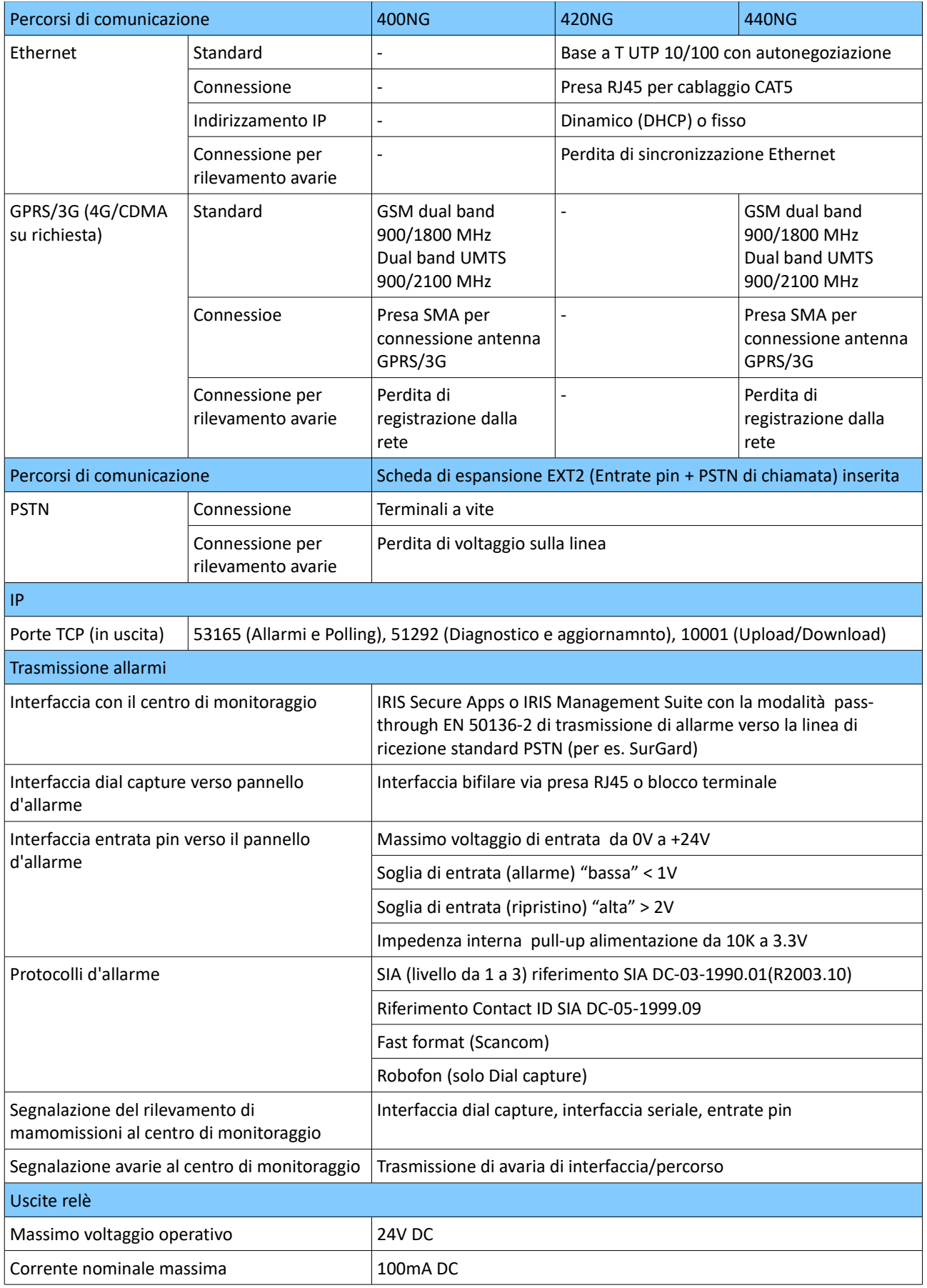

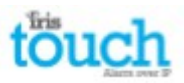

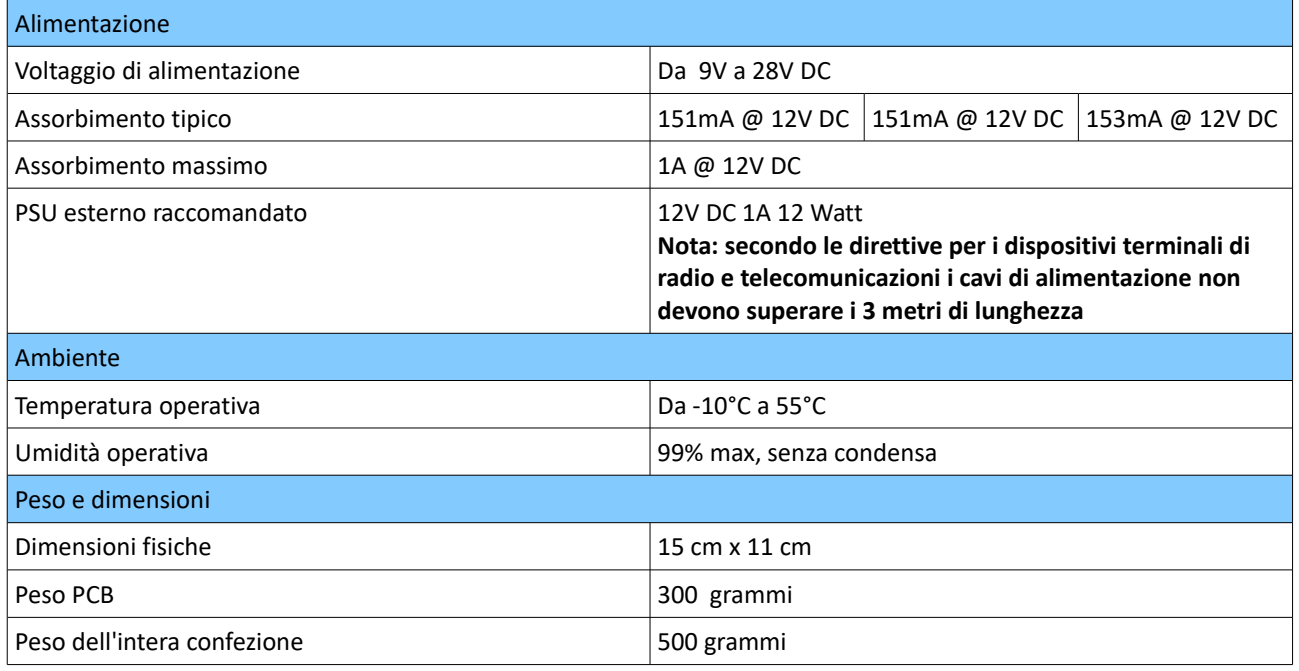

#### **Sicurezza**

Per evitare incidenti, bisogna fare attenzione nel momento in cui si connette il dispositivo di telecomunicazione per assicurarsi che solo linterfaccia venga collegata.

SELV: SELV (Safety Extra Long Voltage) viene definito come un circuito secondario progettato e protetto in modo che, in caso di avaria unica e normale, il voltaggio tra due parti accessibili non supera i livelli di sicurezza (picco 42.4V o 60V dc massimo).

L'interfaccia di IRIS Touch ha le seguenti classificazioni di sicurezza:

- Interfaccia Dial capture: SELV sadatta al collegamento con l'interfaccia TNV o dispositivi con linea singola, come telefoni, pannelli d'allarme, etc.
- Interface alimentazione: SELV per la connessione a un alimentatore DC
- Entrate: SELV per la connessione ai pin di uscita di allarme

# **Conformità**

#### **Direttive europee**

IRIS Touch è conforme alle seguenti direttive europee:

- 1999/5/EC (Direttiva sui dispositivi terminali per radio e telecomunicazione)
- 2006/95/EC (Direttiva sul basso voltaggio)
- 2004/108/EC (Direttiva sulla compatibilità elettromagnetica)

# **EN50131, EN50136 (Certificato VdS)**

Il dialler è conforme ai requisiti degli standard europei: EN50131-1: 2006 & EN50131-10: 2014 EN50136-1: 2012 & EN50136-2: 2013 Gradi di sicurezza 4 ATS-SP6 su Ethernet, ATS-SP5 su GPRS/3G, ATS-DP4 (IRIS Touch 440NG) Per l'utilizzo di PSTN ATS-SP2 su PSTN, ATS-DP1 (IRIS Touch 4xxNG) Classe ambientale II **EN54-21 CPR (Certificato VdS)** 

Approvazione antincendio EN54-21 CPR

# The future of security, secured

IP by security professionals, for the professional security industry

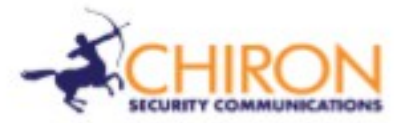

Telefono per Installazione e Supporto Tecnico: +44 871 977 1133 (Le chiamate da fisso possono avere un costo di 10p al minuto. Le chiamate da telefono mobile possono avere un costo maggiore)

Ufficio Commerciale: +41 435 080 870

Email: sales@chironsc.com [www.chironsc.com](http://www.chironsc.com/)

 CHIRON SECURITY COMMUNICATIONS AG BAARERSTRASSE 19 6300 ZUG SVIZZERA

*Non assumiamo la responsabilità per errori o omissioni tra le informazioni contenute.Nessuna parte potrà essere riprodotta o usata tranne che nei casi autorizzati secondo il contratto o altro permesso scritto. Il copyright sull'uso e sulla riproduzione si estendono a tutti i canali attraverso i quali le informazioni potrebbero essere diffuse.* 

© 2014 Chiron Security Communications AG

48 **Manuale tecnico Versione 1.2** Manuale tecnico Versione 1.2